# **brother.**

Установка машины

Установка<br>машины

Windows ® параллельный интерфейс

Windows NT  $\begin{array}{c} \text{Windows } \mathsf{NT}^@ \mathsf{4.0} \\ \text{mapan/nenb+nbi} \\ \text{Mhtepqèńc} \end{array}$ параллельный интерфейс

**Перед началом эксплуатации машины необходимо настроить аппаратные средства и инсталлировать программное обеспечение. Просим прочитать данное "Руководство по быстрой установке", в котором приводятся инструкции по настройке и инсталляции.**

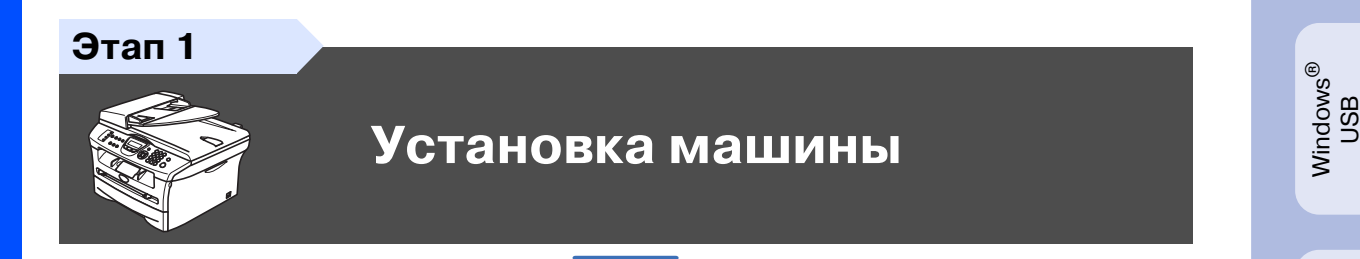

**Этап 2**

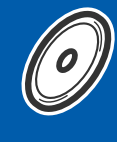

**[Инсталляция драйверов и](#page-11-0)  [программного обеспечения](#page-11-0)**

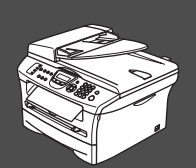

## **Установка завершена!**

Храните данное "Руководство по быстрой установке", Руководство пользователя и вложенный компакт-диск в месте, где ими можно было бы в любое время легко и быстро воспользоваться для справки.

Macintosh

g<br>D

®

Windows ® Сеть

Инсталляция драйверов и программного обеспечения

Инсталляция драйверов и программного обеспечения

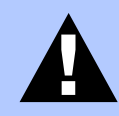

#### **Внимание**

Указывает предупреждения, которые следует соблюдать во избежание возможных травм.

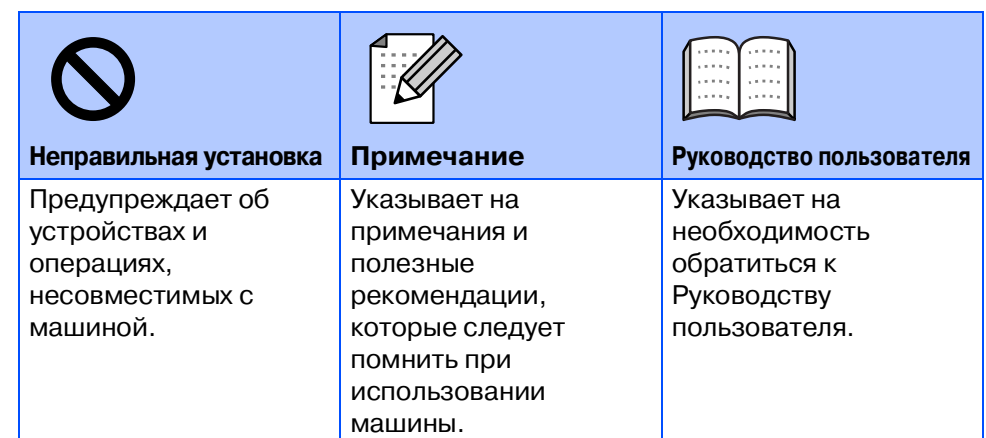

# ■ **Начало**

## **Компоненты, находящиеся в картонной коробке**

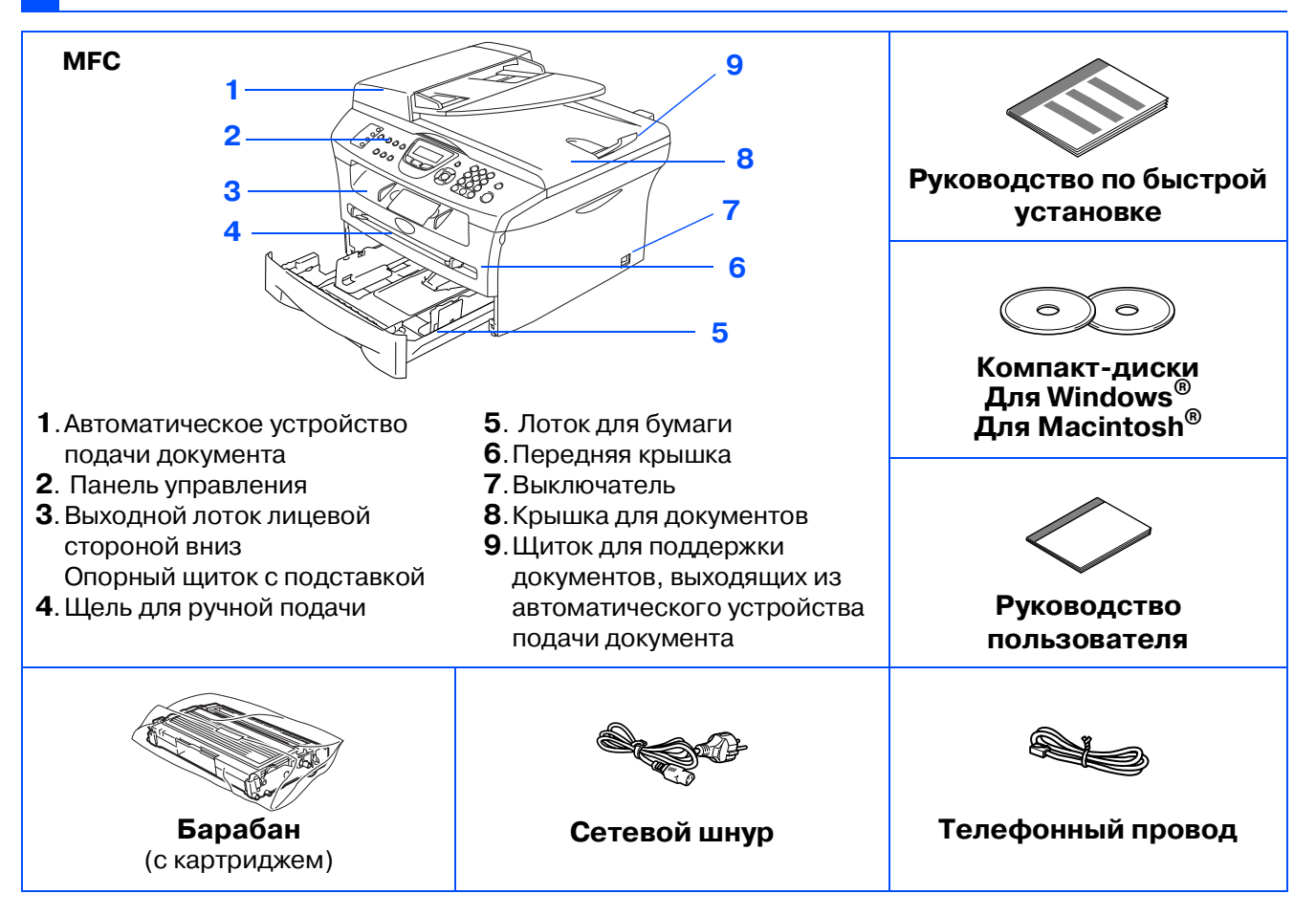

Компоненты, находящиеся в картонной коробке, для разных стран могут быть разными. Сохраните весь упаковочный материал и картонную коробку.

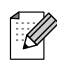

Соединительный кабель не является стандартной принадлежностью. Приобретите соединительный кабель, соответствующий интерфейсу, который вы предполагаете использовать (параллельный или USB).

■ Соединительный USB-кабель

Проверьте, что вы используете кабель соединения с USB 2.0 длиной не более 2,0 м. Не подключайте USB-кабель к незапитываемому концентратору или клавиатуре Mac®. При использовании USB-кабеля подключайте его к USB-порту компьютера, а не к USB-порту на клавиатуре или незапитываемому USB-концентратору.

■ Параллельный соединительный кабель

Проверьте, что вы используете параллельный соединительный кабель длиной не более 2,0 м.

Используйте экранированный соединительный кабель, соответствующий стандарту IEEE 1284.

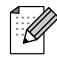

При перемещении машины берите ее за боковые ручки, расположенные под сканером. НЕ переносите машину, держа ее снизу.

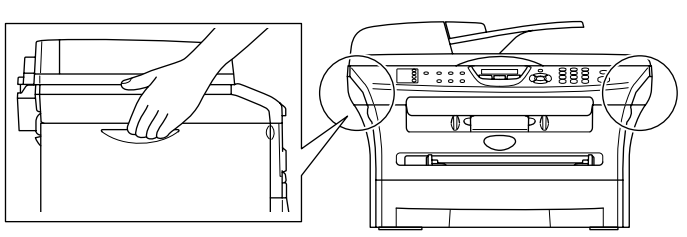

## **Панель управления**

MFC-7420

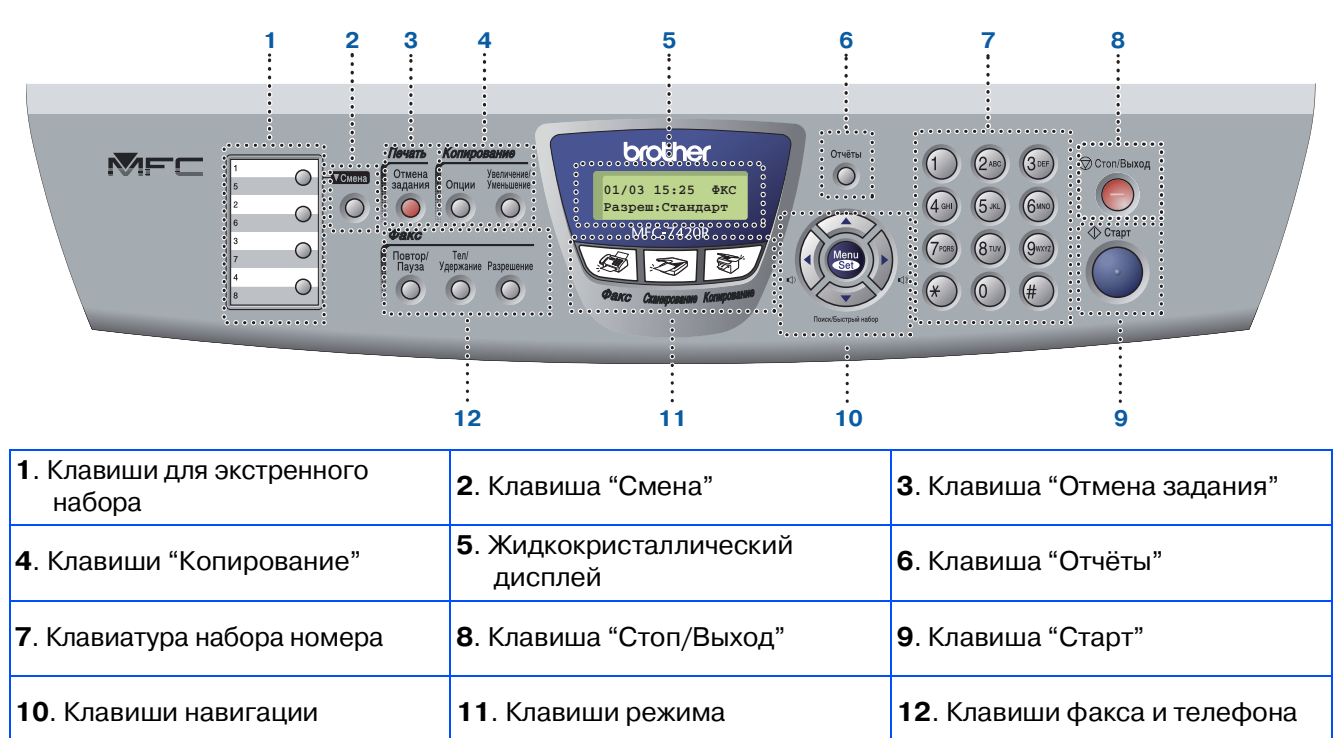

Более подробную информацию по панели управления см. в разделе "Панель управления" в Главе 1 Руководства пользователя.

#### **MFC-7820N**

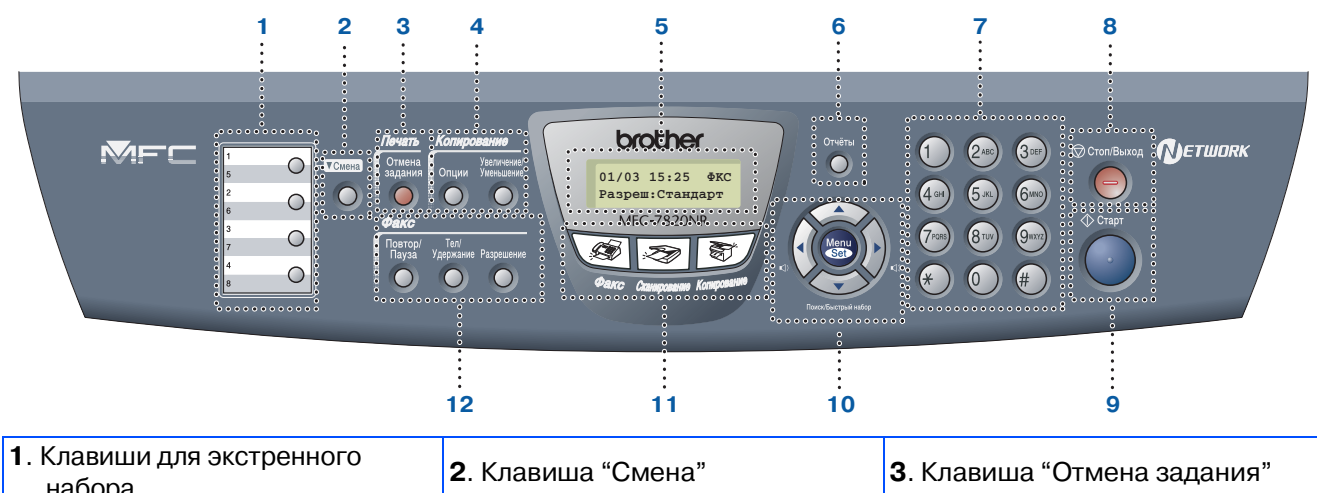

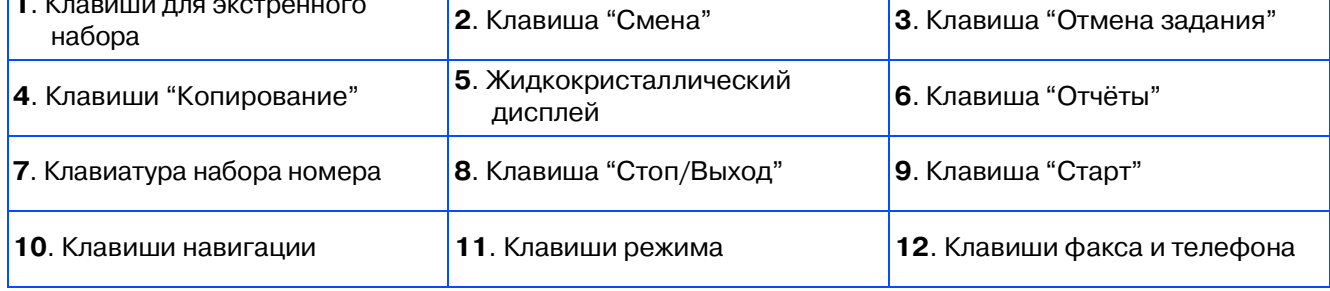

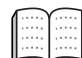

Более подробную информацию по панели управления см. в разделе "Панель управления" в Главе 1 Руководства пользователя.

#### **[Установка машины](#page-5-0) Этап 1**

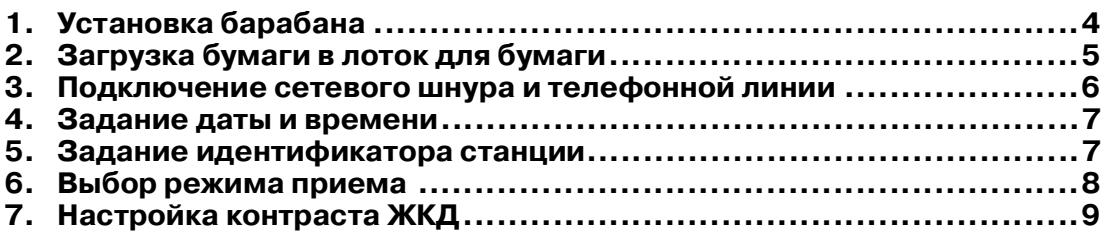

#### **[Инсталляция драйверов и программного обеспечения](#page-11-0) Этап 2**

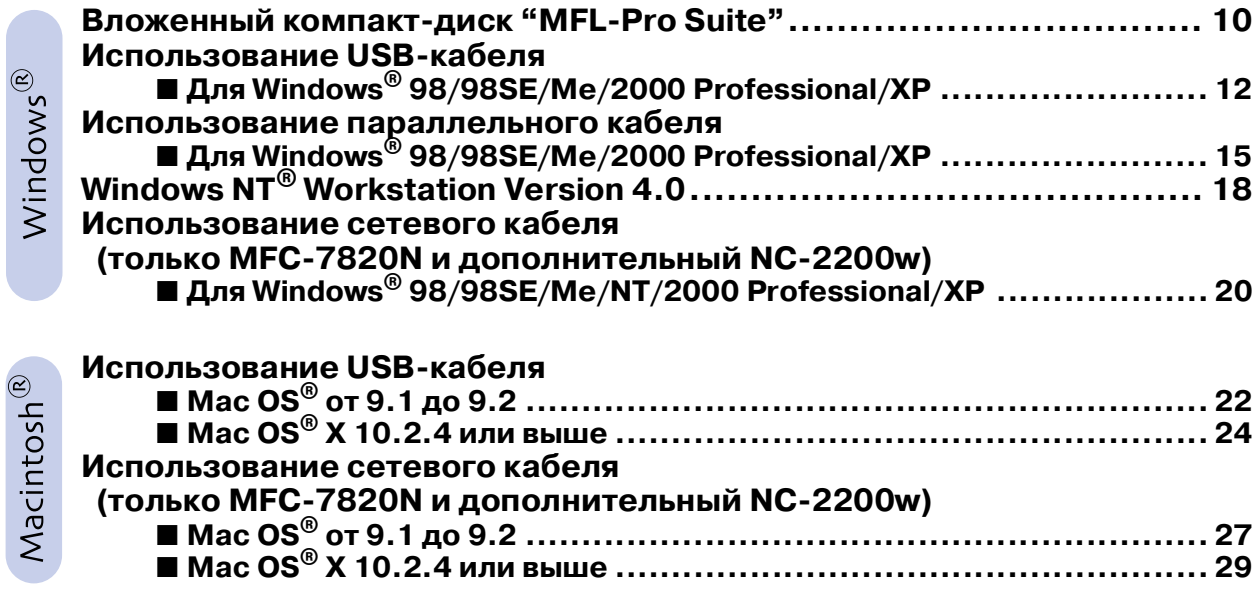

### ■ **[Для сетевых пользователей](#page-33-0)**

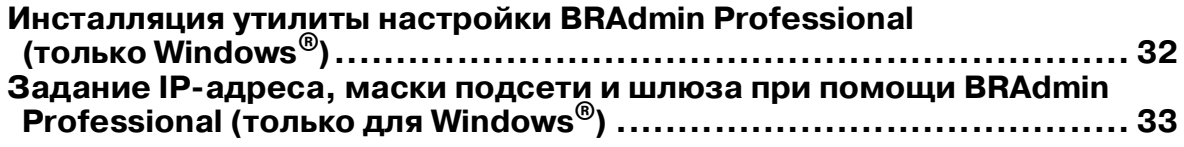

### **• [Опции и расходные материалы](#page-35-0)**

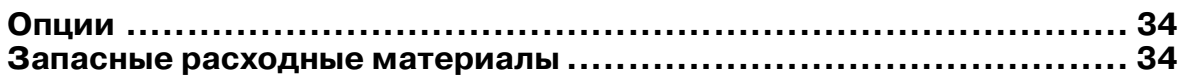

<span id="page-5-1"></span><span id="page-5-0"></span>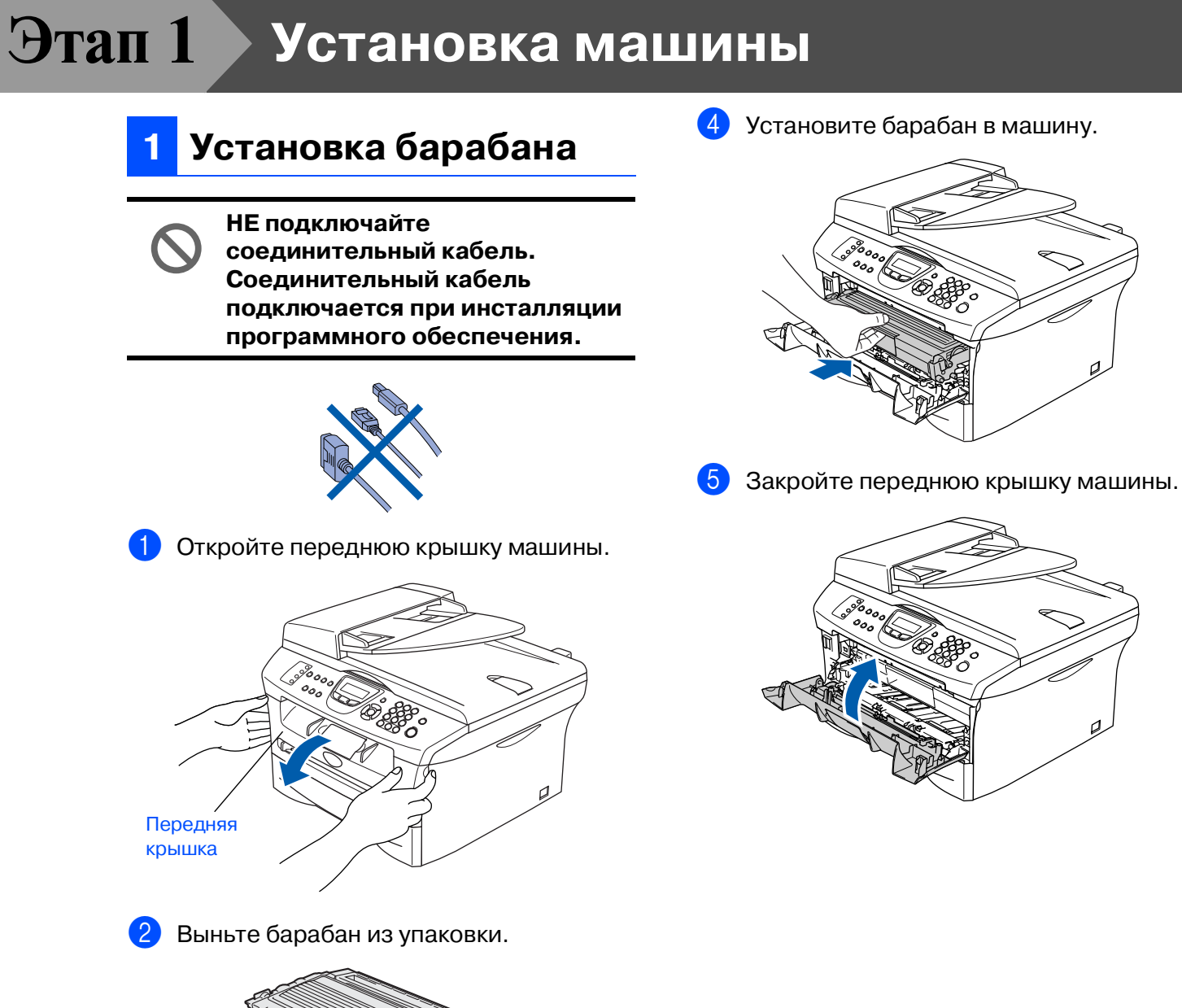

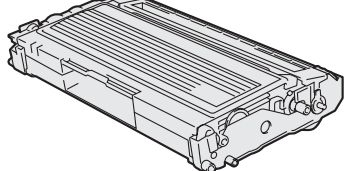

3 Осторожно покачайте его из стороны в сторону несколько раз для равномерного распределения тонера.

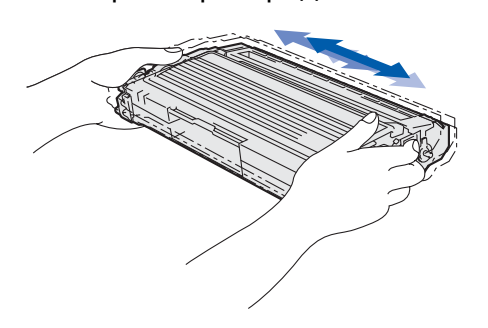

4

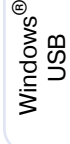

параллельный параллельный<br>интерфейс интерфейс ® Windows

Windows NT Windows NT® 4.0<br>параллельный<br>интерфейс параллельный интерфейс

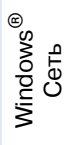

Macintosh ® g<br>S

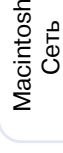

®

**ользователей** пользователей Для сетевых Для сетевых

**<sup>2</sup> Загрузка бумаги в лоток для бумаги**

1 Полностью выдвиньте лоток для бумаги из машины.

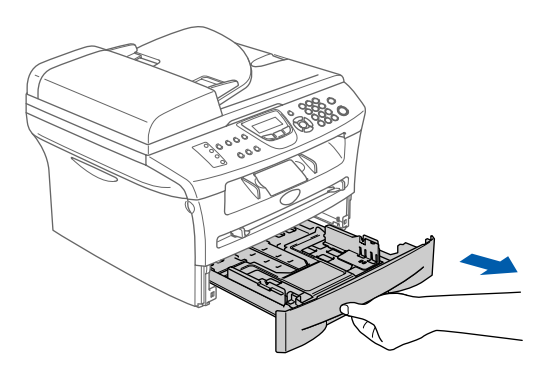

Нажимая на рычаг отпускания направляющей для бумаги, переместите регуляторы, устанавливая их по формату бумаги. Проверьте, что направляющие надежно установились в пазы.

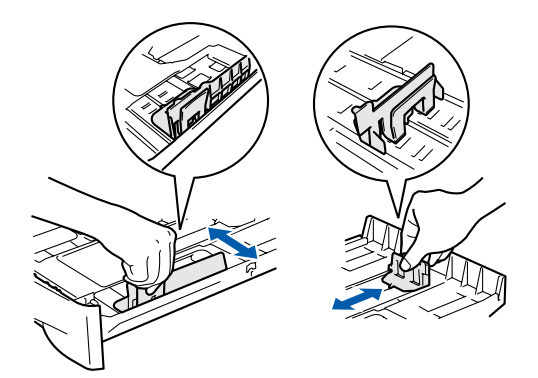

3 Хорошо расправьте пачку бумаги для предупреждения ее замятия и неправильной подачи.

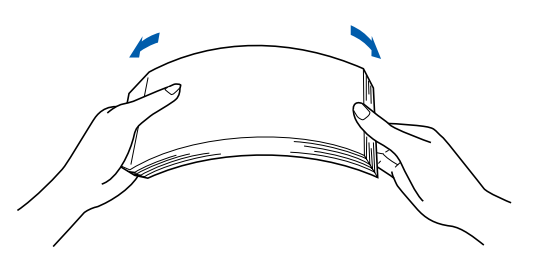

<span id="page-6-0"></span>4 Положите бумагу в лоток для бумаги. Проверьте, что бумага в лотке положена ровно и не достигает отметки максимального уровня бумаги.

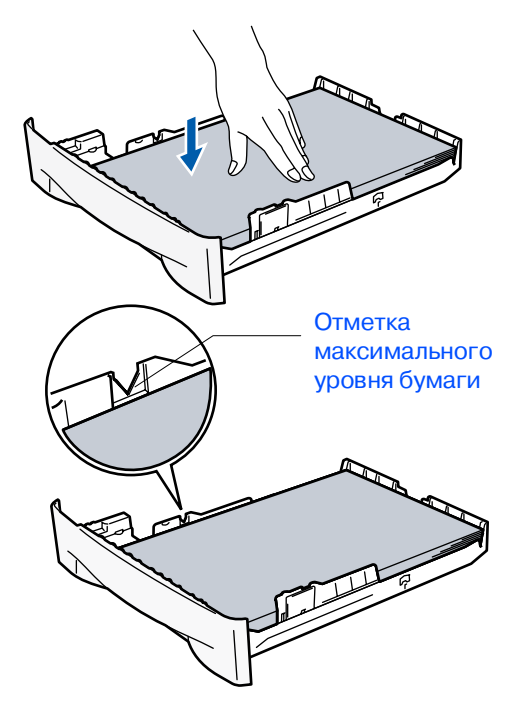

**5** Перед началом использования машины надежно введите в нее лоток для бумаги и выдвиньте опорный щиток на лотке для выходящей бумаги.

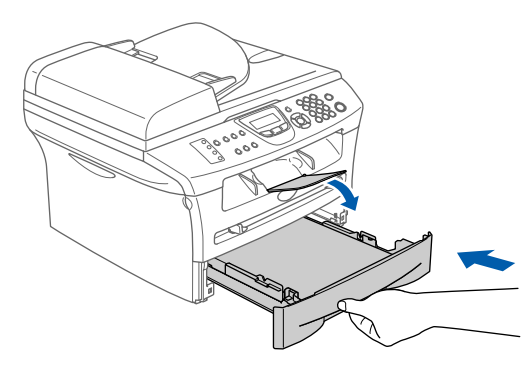

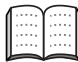

Более подробная информация о характеристиках пригодной для использования бумаги приводится пункте "Бумага" в Главе 1 Руководства пользователя.

# **Этап 1 Установка машины**

#### <span id="page-7-0"></span>**3 Подключение сетевого шнура и телефонной линии**

**Пока не подключайте параллельный или USB'кабель.**

1 Проверьте, что выключатель выключен. Подключите сетевой шнур к машине.

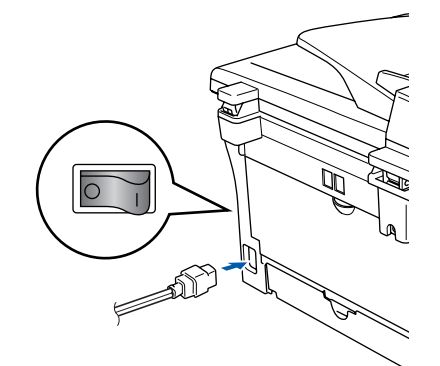

2 Вставьте штепсель сетевого шнура в электрическую розетку. Включите выключатель.

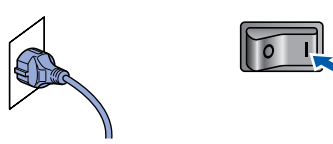

3 Подключите один конец телефонного провода к розетке на машине, обозначенной **LINE**, а другой конец – к модульной настенной розетке.

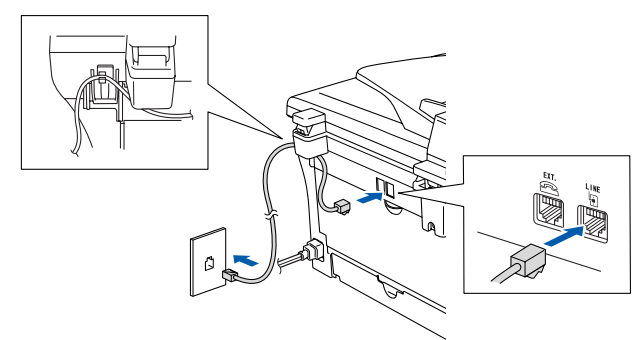

# **Внимание**

- Машина должна быть оснащена заземленным штепселем.
- Ввиду того, что машина заземляется через электрическую розетку, вы можете защитить себя от связанных с электричеством потенциально опасных условий на телефонной сети, оставляя шнур электропитания подключенным к машине при ее подключении к телефонной линии. Подобным же образом можно защитить себя при перемещении машины, вначале отключая телефонную линию, а затем – шнур электропитания.

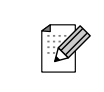

Если на одной телефонной линии с машиной установлен внешний телефон, подключите его, как показано ниже.

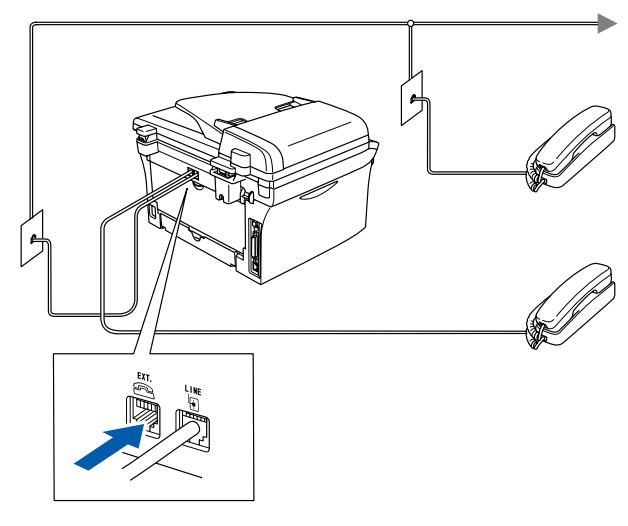

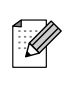

Если на одной телефонной линии с машиной установлен внешний автоответчик, подключите его, как показано ниже.

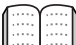

При использовании внешнего автоответчика задайте режим приема на внешнем автоответчике. Более подробно см. в разделе "Подключение внешнего автоответчика (А/О)" в Приложении к Руководству пользователя.

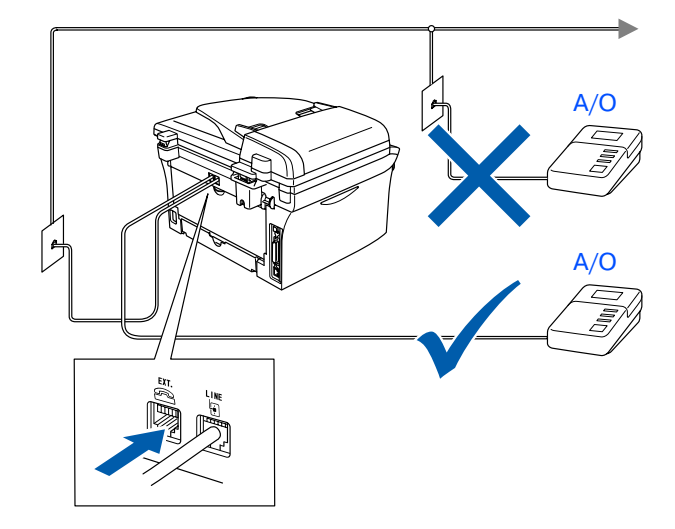

<span id="page-8-0"></span>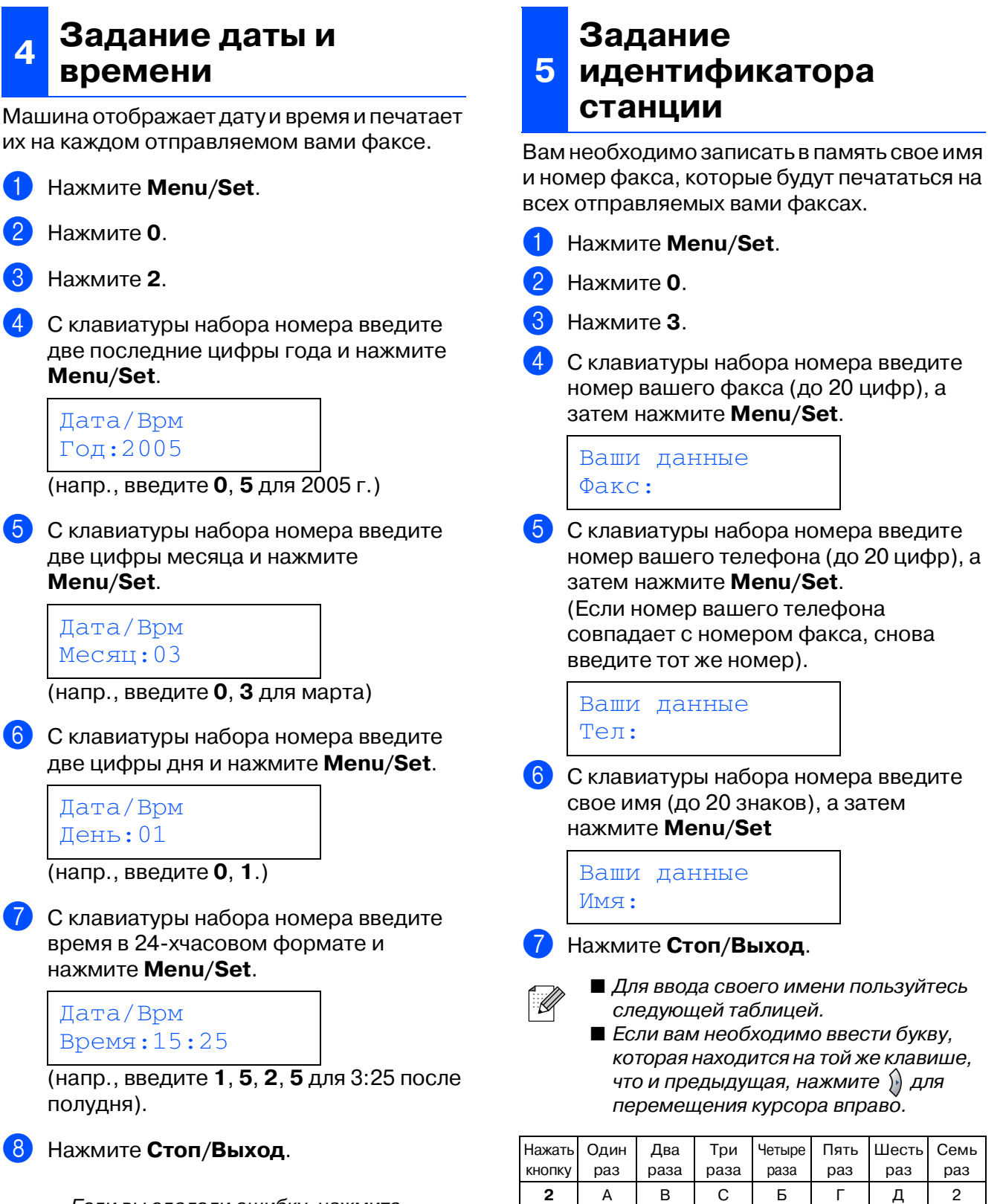

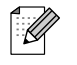

Если вы сделали ошибку, нажмите **Стоп/Выход** для начала с пункта 1.

<span id="page-8-1"></span>Windows ndows<sup>®</sup><br>USB

> Windows ® параллельный интерфейс

Windows NT Windows NT® 4.0<br>параллельный<br>интерфейс параллельный интерфейс

> Windows ® Сеть

Macintosh g<br>S

®

Macintosh Сеть

®

пользователей **ользователей** Для сетевых Для сетевых

Более подробно см. в пункте "Ввод текста" в Приложении B Руководства пользователя.

 | D | E | F | Ж | 3 | И | 3 GH I ЙЛП4 J J K | L | У | Ф | Ц | 5 | М | N | O | Ч | Ш | 6 P Q R S Щ Ъ 7 8 | T | U | V | Ы | Ь | Э | 8 WX Y ZЮЯ 9

# <span id="page-9-0"></span>**6 Выбор режима приема**

Существует четыре режима приема: Только факс, Факс/Телефон, ручной и Внешн. А/О.

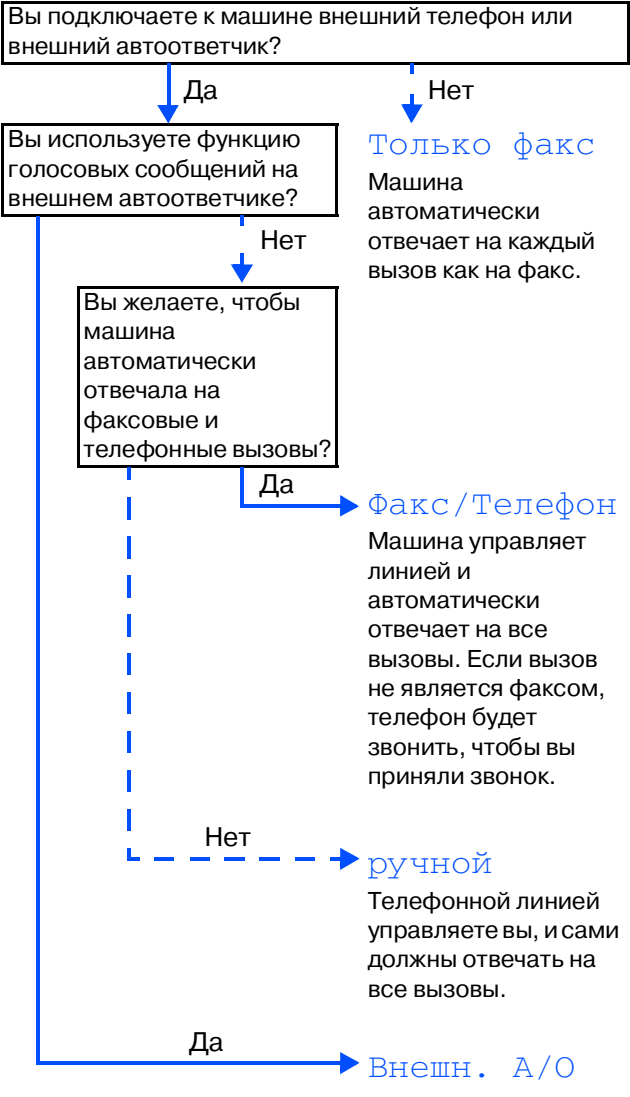

Внешний автоответчик (А/О) автоматически отвечает на все вызовы. Голосовые сообщения сохраняются на внешнем автоответчике. Факсимильные сообщения распечатываются.

Выберите Режим приема, наилучшим образом отвечающий вашим потребностям.

- 1 Нажмите **Menu/Set**.
- 2 Нажмите **0**.
- 3 Нажмите **1**.
- Нажмите  $\iff$  или  $\iff$  для выбора режима.
- 5 Нажмите **Menu/Set**.
- 6 Нажмите **Стоп/Выход**.
	- Более подробная информация приводится в пункте "Настройка приема" в главе 4 Руководства пользователя.

<span id="page-10-0"></span>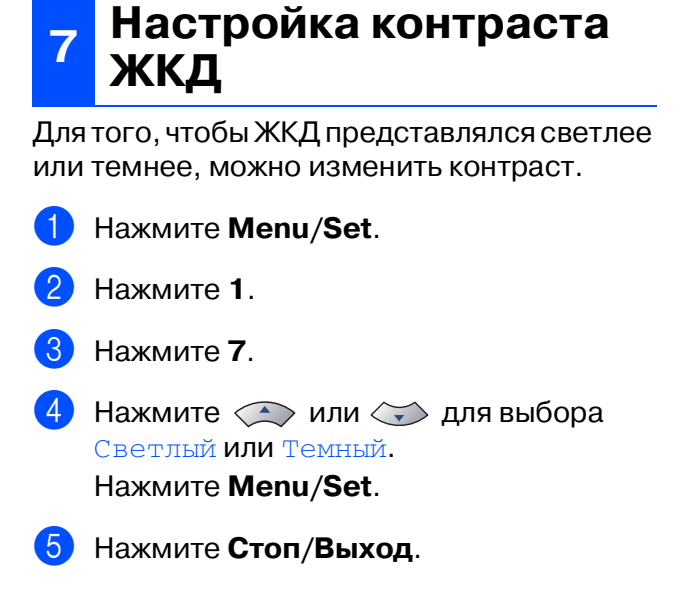

Windows ndows<sup>®</sup><br>USB

g<br>S

®

**Для инсталляции драйверов и программного обеспечения перейдите к следующей странице**

#### **Инсталляция драйверов и программного обеспечения Этап 2**

## <span id="page-11-1"></span><span id="page-11-0"></span>Вложенный компакт-диск "MFL-Pro Suite"

На компакт-диске имеется следующее:

## Windows®

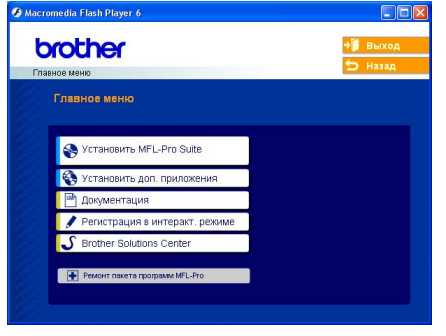

MFL-Pro Suite включает драйвер принтера, драйвер сканера, ScanSoft® PaperPort®  $9.0$ SE, ScanSoft® OmniPage® и шрифты True Type®. PaperPort  $^{\circledR}$  9.0SE – это программа

управления документами для просмотра отсканированных документов. ScanSoft $^{\circledR}$ OmniPage®, интегрированная в PaperPort  $^{\circledR}$  9.0SE, - это программа оптического распознавания текста, преобразующая изображение в текст и вводящая его в ваш текстовый редактор по умолчанию.

## Macintosh<sup>®</sup>

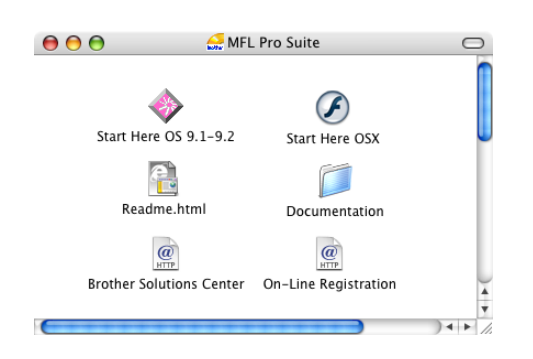

 $*1$  Руководство пользователя на компакт-диске содержит Руководство пользователя по программному обеспечению и Руководство сетевого пользователя с описанием характеристик, которые обеспечиваются при подключении к компьютеру (например, печать и сканирование).

### **Установить MFL'Pro Suite**

Можно инсталлировать MFL-Pro Suite и многофункциональные драйверы.

#### **Установить доп. приложения**

Можно инсталлировать дополнительные программные утилиты MFL-Pro Suite.

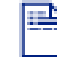

### **Документация**\*1

Просмотр Руководства пользователя и другой документации в формате PDF (программа просмотра включена).

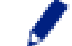

#### **Регистрация в интеракт. режиме**

Вы будете направлены на веб-страничку регистрации оборудования Brother для быстрой регистрации вашей машины.

**Brother Solutions Center**

Контактная информация и ссылки на веб-сайт Brother, на котором приводятся последние новости и информация по поддержке.

#### **Ремонт пакета программ MFL'Pro**

Эту функцию можно использовать для автоматического ремонта и переинсталляции программного обеспечения при возникновении ошибок при инсталляции MFL-Pro Suite.

## **Start Here OS 9.1-9.2**

Можно инсталлировать драйвер принтера, драйвер сканера и Presto!® PageManager<sup>®</sup> для  $MacOS^{\circ}9.1 - 9.2$ .

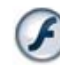

#### **Start Here OSX**

Можно инсталлировать драйвер принтера, драйвер сканера, программу дистанционной настройки и Presto!® PageManager® для Mac  $OS^{\circ}$ 10.2.4 и выше.

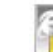

#### **Readme.html**

Предоставляет важную информацию и рекомендации по устранению неисправностей.

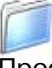

 $\overline{a}$ 

#### **Documentation**\*<sup>1</sup>

Просмотр Руководства пользователя и другой документации в формате PDF.

### **Brother Solutions Center**

Можно выйти на Brother Solutions Center, веб сайт, предлагающий информацию по вашему изделию Brother, включая наиболее часто задаваемые вопросы, Руководства пользователей, обновления драйверов и рекомендации по использованию вашей машины.

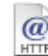

#### **On'Line Registration**

Вы будете направлены на веб-страничку регистрации оборудования Brother для быстрой регистрации вашей машины.

### Инсталляция драйверов и программного обеспечения  $9$ тап $2$

Выполните инструкции, приведенные на этой странице, по вашей операционной системе и соединительному кабелю.

Последние драйверы и наилучшее решение вашей проблемы или ответ на ваш вопрос можно получить, войдя в Brother Solutions Center непосредственно из драйвера, или на сайте http://solutions.brother.com

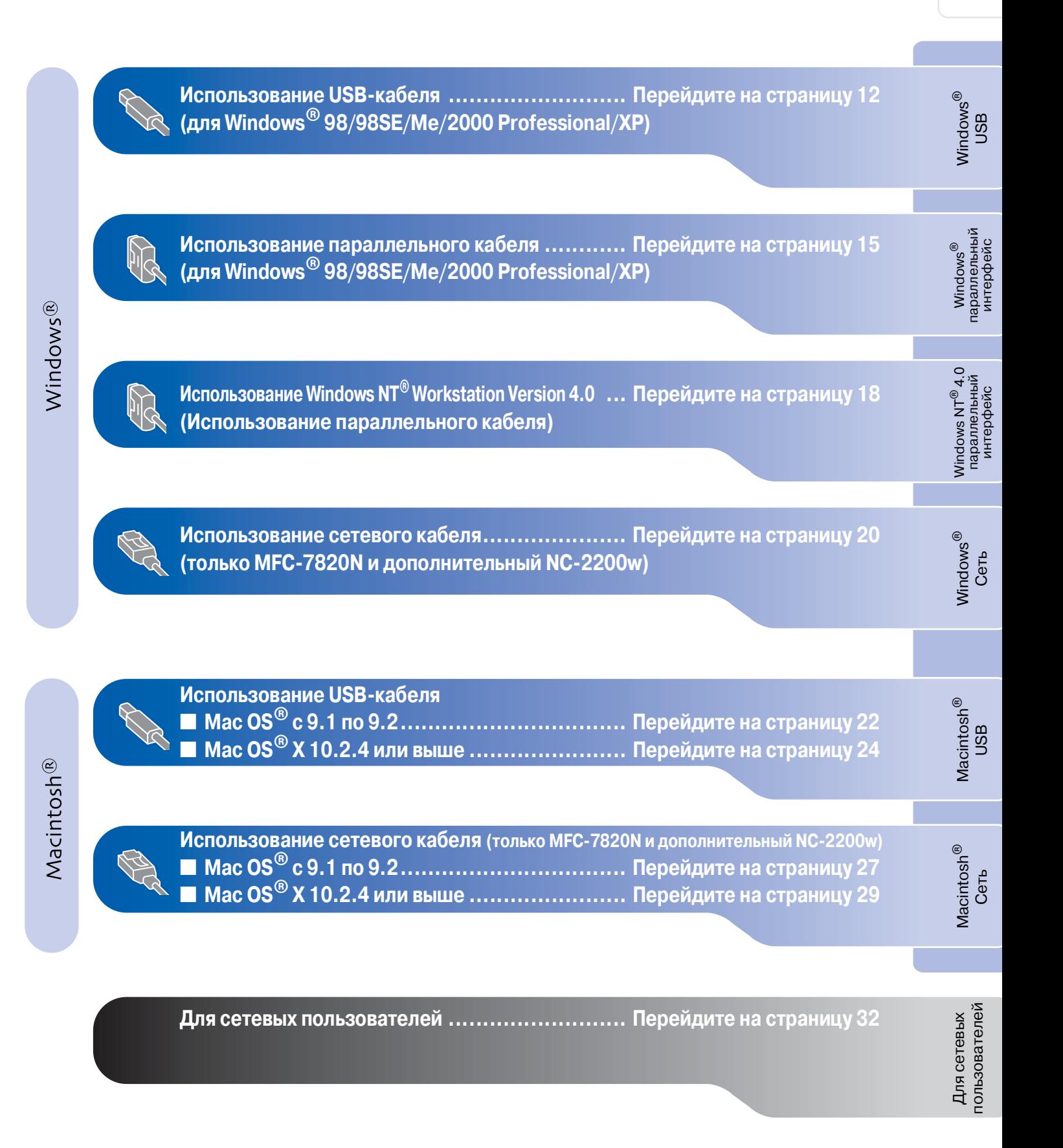

### Инсталляция драйверов и программного обеспечения  $ran 2$

# <span id="page-13-2"></span><span id="page-13-1"></span><span id="page-13-0"></span>Использование USB-кабеля<br>(для Windows® 98/98SE/Me/2000 Professional/XP)

### Проверьте, что были выполнены инструкции, приведенные для Этапа 1 "Установка машины", на страницах 4 - 9.

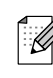

Перед инсталляцией MFL-Pro Suite закройте все приложения.

1 Если вы уже подключили соединительный кабель, отключите машину от электрической розетки и от компьютера.

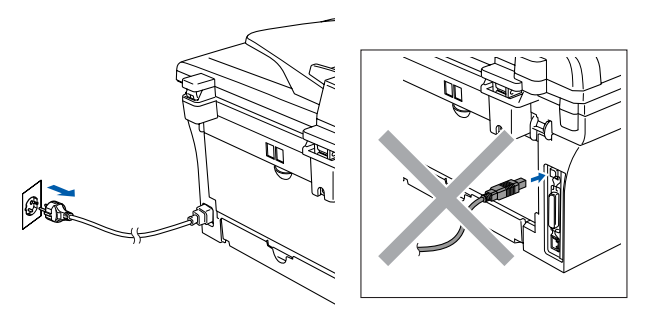

- Включите компьютер. (Для Windows<sup>®</sup> 2000 Professional/XP необходимо входить в систему с правами администратора).
- 8 Установите приложенный компакт-диск для Windows® в привод для компактдисков. При появлении экрана с названиями моделей выберите свою машину. При появлении экрана выбора языка выберите язык.

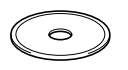

Открывается главное меню компактдиска.

Шелкните на Установить MFL-Pro Suite.

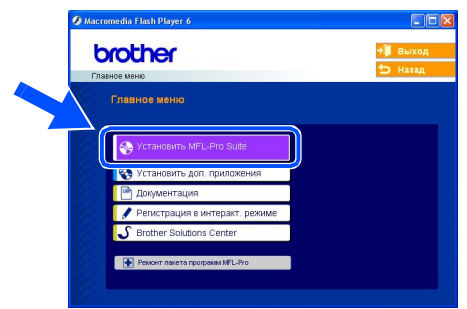

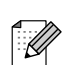

Если это окно не открывается, используйте Windows® Explorer для выполнения программы setup.exe из корневого каталога компакт-диска Brother.

5 После прочтения и принятия лицензионного соглашения ScanSoft® PaperPort<sup>®</sup> 9.0SE щелкните на Да.

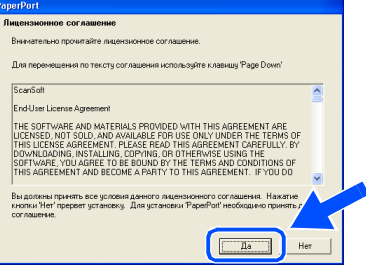

- **6** Инсталляция PaperPort<sup>®</sup> 9.0SE начнется автоматически, а за ней последует инсталляция MFL-Pro Suite.
- 7 При появлении окна лицензионного соглашения на программное обеспечение MFL-Pro Suite компании Brother прочитайте это соглашение, а затем щелкните на Да, если вы соглашаетесь с его условиями.

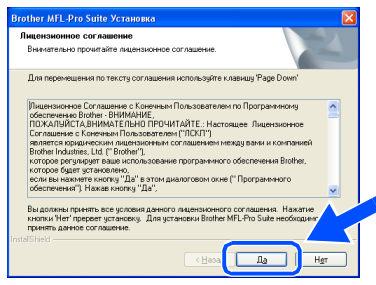

**8** Выберите **Местная связь**, а затем щелкните на Далее.

Инсталляция будет продолжаться.

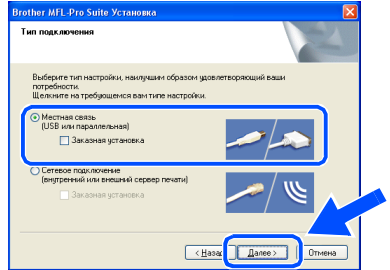

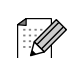

(только MFC-7820N) Если вы желаете инсталлировать драйвер PS (Драйвер BR-Script компании Brother), выберите Заказная установка, а затем выполните приводимые на экране инструкции. При появлении экрана Выбор компонентов установите флажок на Драйвер PS принтера, а затем продолжайте выполнять приводимые на экране инструкции.

## Windows®

9 При появлении этого экрана подключите USB-кабель к компьютеру, а затем подключите его к машине.

(Для Windows® XP)

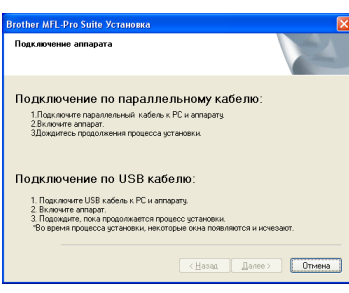

#### (Для Windows® 98/98SE/Me/2000)

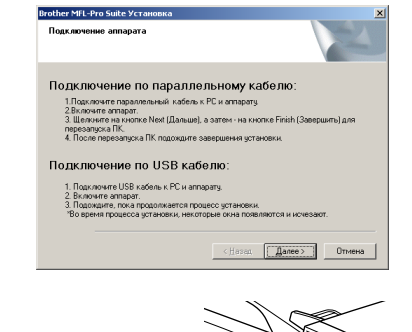

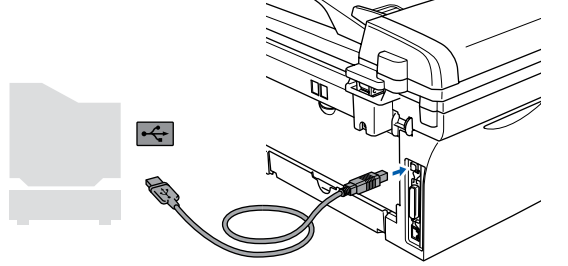

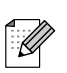

Brother рекомендует выполнять подключение машины непосредственно к компьютеру.

**НЕ подключайте машину к USB' порту на клавиатуре или незапитываемому USB' концентратору.** 

**10** Вставьте штепсель сетевого шнура в розетку и включите машину.

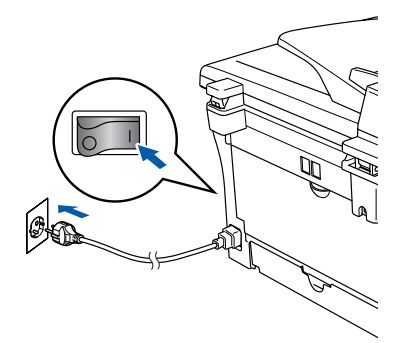

Инсталляционный экран появится через несколько секунд.

Инсталляция драйверов Brother начнется автоматически. Экраны появляются один за другим. Подождите несколько секунд до появления всех экранов.

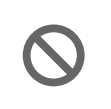

**НЕ ПЫТАЙТЕСЬ закрыть какой' либо из этих экранов во время этой инсталляции.**

**11** При отображении экрана регистрации в интерактивном режиме сделайте свой выбор и выполните представляемые на экране инструкции.

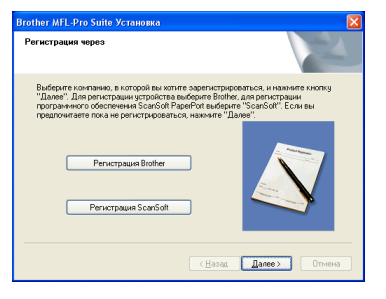

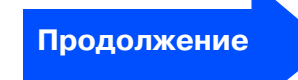

**ользователей** пользователейДля сетевых Для сетевых

### **Этап 2** Инсталляция драйверов и программного обеспечения

# Использование USB-кабеля<br>(для Windows® 98/98SE/Me/2000 Professional/XP)

12 Щелкните на Готово для перезагрузки компьютера.

(После перезагрузки компьютера для Windows<sup>®</sup> 2000 Professional/XP необходимо входить в систему с правами администратора).

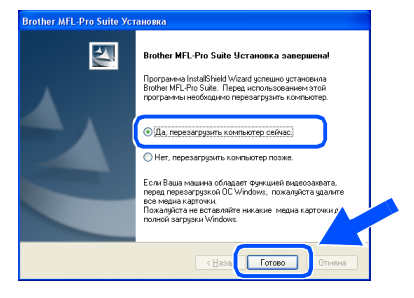

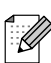

Если инсталляция не удалась, выполните повторную инсталляцию с использованием Ремонт пакета программ MFL-Pro из главного меню компакт-диска. Выберите Ремонт пакета программ **MFL-Pro** и выполните представляемые на экране инструкции.

```
ОК! MFL-Pro Suite, драйвер принтера и
драйвер сканера Brother были
инсталлированы и инсталляция
завершена.
```
<span id="page-16-2"></span><span id="page-16-1"></span><span id="page-16-0"></span>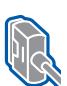

# Использование параллельного кабеля<br>(для Windows® 98/98SE/Me/2000 Professional/XP)

### Проверьте, что были выполнены инструкции, приведенные для Этапа 1 "Установка машины", на страницах 4 - 9.

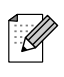

Перед инсталляцией MFL-Pro Suite закройте все приложения.

Если вы уже подключили соединительный кабель, отключите машину от электрической розетки и от компьютера.

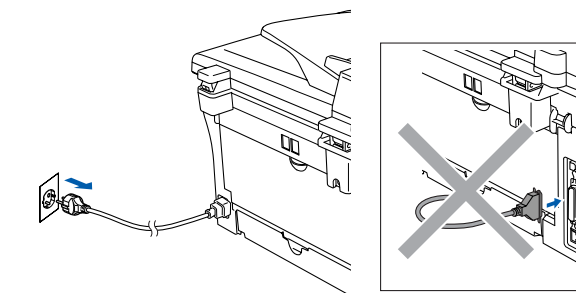

- Включите компьютер. (Для Windows<sup>®</sup> 2000 Professional/XP необходимо входить в систему с правами администратора).
- Установите приложенный компакт-диск для Windows® в привод для компактдисков. При появлении экрана с названиями моделей выберите свою машину. При появлении экрана выбора языка выберите язык.

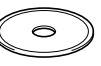

4 Открывается главное меню компактдиска.

Щелкните на Установить MFL-Pro Suite.

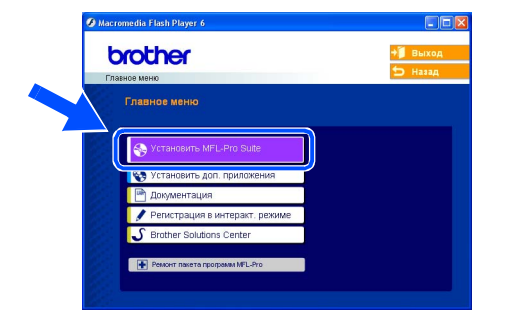

Если это окно не открывается. используйте Windows® Explorer для выполнения программы setup.exe из корневого каталога компакт-диска Brother.

После прочтения и принятия лицензионного соглашения ScanSoft $^\circledast$ PaperPort<sup>®</sup> 9.0SE щелкните на Да.

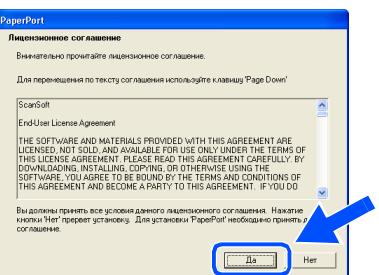

Инсталляция PaperPort® 9.0SE начнется автоматически, а за ней последует инсталляция MFL-Pro Suite.

Продолжение

# **Этап 2 Инсталляция драйверов и программного обеспечения**

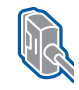

### **Использование параллельного кабеля (для Windows® 98/98SE/Me/2000 Professional/XP)**

7 При появлении окна лицензионного соглашения на программное обеспечение MFL-Pro Suite компании Brother прочитайте это соглашение, а затем щелкните на **Да**, если вы соглашаетесь с его условиями.

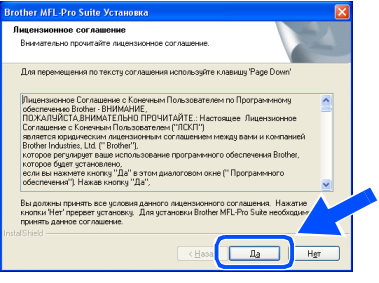

8 Выберите **Местная связь**, а затем щелкните на **Далее**.

Инсталляция будет продолжаться.

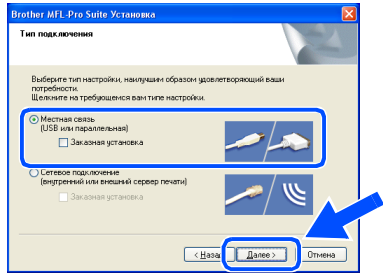

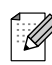

(только MFC-7820N)

Если вы желаете инсталлировать драйвер PS (Драйвер BR-Script компании Brother), выберите **Заказная установка**, а затем выполните приводимые на экране инструкции. При появлении экрана **Выбор компонентов** установите флажок на **Драйвер PS принтера**, а затем продолжайте выполнять приводимые на экране инструкции.

При появлении этого экрана подключите параллельный кабель к компьютеру, а затем подключите его к машине.

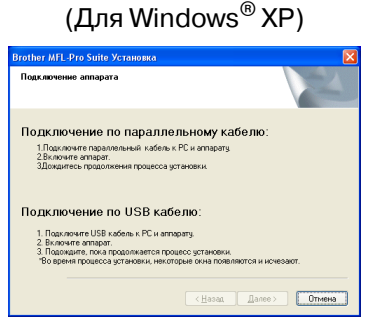

#### (Для Windows® 98/98SE/Me/2000)

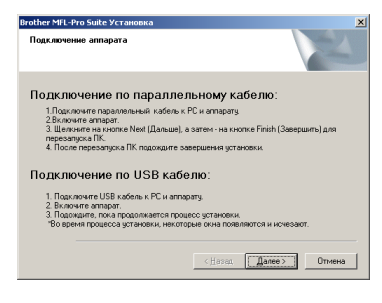

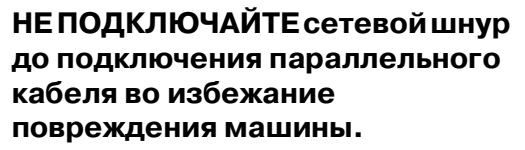

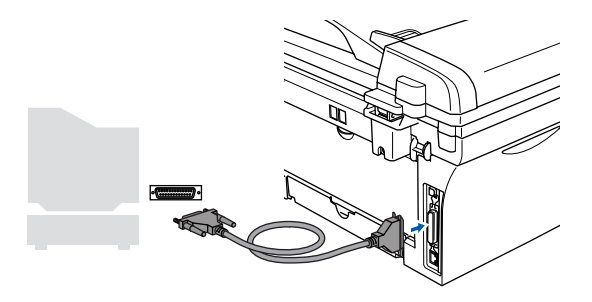

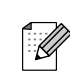

Brother рекомендует выполнять подключение машины непосредственно к компьютеру.

ользователей

Длясетевых

Инсталляция драйверов и программного обеспечения

Вставьте штепсель сетевого шнура в розетку и включите машину.

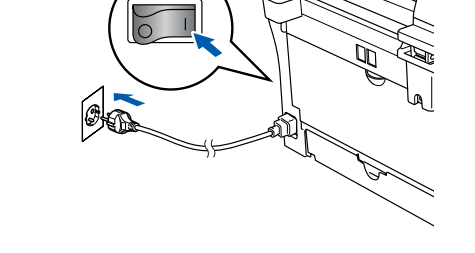

Для Windows® 98/98SE/Me/2000 Professional щелкните на Далее.

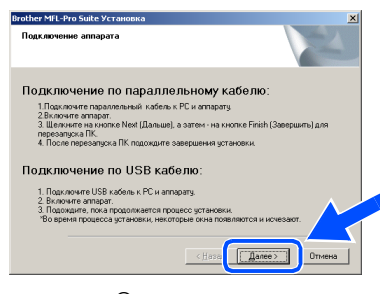

Для Windows® XP подождите некоторое время, так как инсталляция драйверов Brother начнется автоматически. Экраны появляются один за другим.

НЕ ПЫТАЙТЕСЬ закрыть какойлибо из этих экранов во время этой инсталляции.

При отображении экрана регистрации в интерактивном режиме сделайте свой выбор и выполните представляемые на экране инструкции.

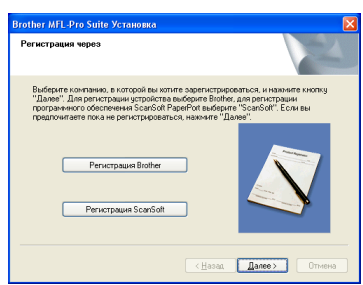

**63** При появлении следующего экрана щелкните на Готово, подождите, пока компьютер перезагрузит Windows®, и продолжите инсталляцию.

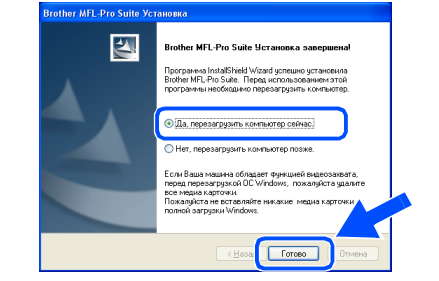

14 После перезагрузки компьютера инсталляция драйверов Brother начнется автоматически. Выполните инструкции на экране. (Для Windows<sup>®</sup> 2000 Professional/XP необходимо входить в систему с правами администратора).

**15** Если в Windows<sup>®</sup> 2000 Professional появляется диалоговое окно Цифровая подпись не найдена, для инсталляции драйверов щелкните на Да.

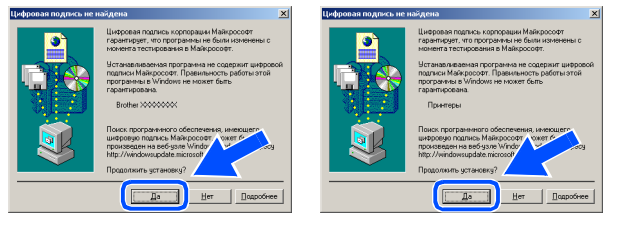

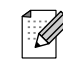

Если инсталляция не удалась, выполните повторную инсталляцию с

использованием Ремонт пакета программ MFL-Pro из главного меню компакт-диска.

Выберите Ремонт пакета программ MFL-Pro и выполните представляемые на экране инструкции.

MFL-Pro Suite, драйвер принтера и драйвер сканера были инсталлированы и инсталляция завершена.

# <span id="page-19-0"></span><u>вал 2 Хинсталляция драйверов и программного обеспечения</u>

# <span id="page-19-1"></span>**Windows NT® Workstation Version 4.0**

### Проверьте, что были выполнены инструкции, приведенные для Этапа 1 "Установка машины", на страницах 4 - 9.

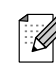

Перед инсталляцией MFL-Pro Suite закройте все приложения.

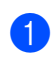

Включите компьютер. Необходимо входить в систему с правами администратора.

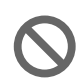

**НЕ ПОДКЛЮЧАЙТЕ сетевой шнур** до подключения параллельного кабеля во избежание повреждения машины.

Подключите параллельный кабель к компьютеру, а затем подключите его к машине.

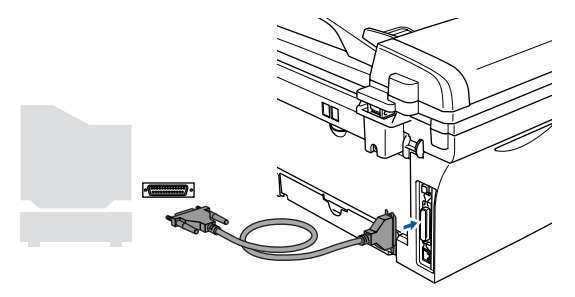

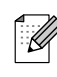

Brother рекомендует выполнять подключение машины непосредственно к компьютеру.

3 Вставьте штепсель сетевого шнура в розетку и включите машину.

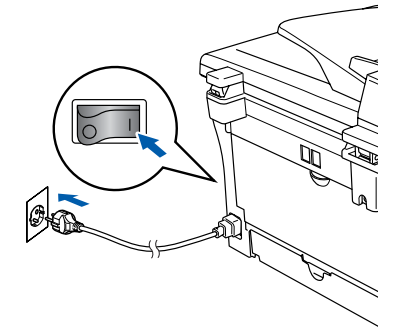

4 Установите приложенный компакт-диск для Windows® в привод для компактдисков. При появлении экрана с названиями моделей выберите свою машину. При появлении экрана выбора языка выберите язык.

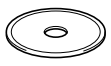

Открывается главное меню компактдиска.

Щелкните на Установить MFL-Pro Suite.

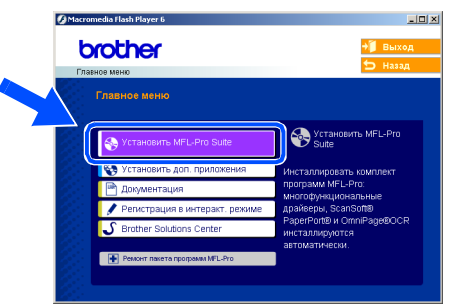

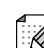

Если это окно не открывается, используйте Windows® Explorer для выполнения программы setup.exe из корневого каталога компакт-диска Brother.

После прочтения и принятия (6) лицензионного соглашения ScanSoft® PaperPort<sup>®</sup> 9.0SE щелкните на Да.

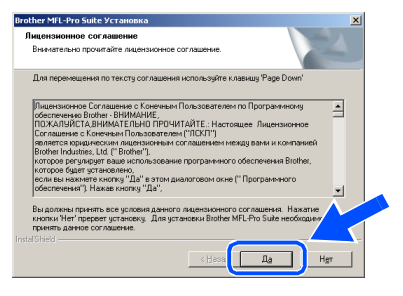

Инсталляция PaperPort® 9.0SE начнется автоматически, а за ней последует

инсталляция MFL-Pro Suite.

8 При появлении окна лицензионного соглашения на программное обеспечение MFL-Pro Suite компании Brother прочитайте это соглашение, а затем щелкните на **Да**, если вы соглашаетесь с его условиями.

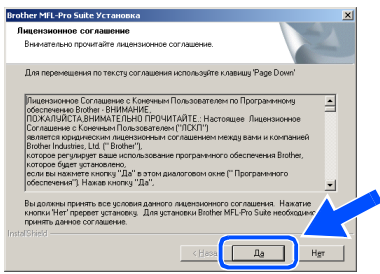

9 Выберите **Местная связь**, а затем щелкните на **Далее**.

Инсталляция будет продолжаться.

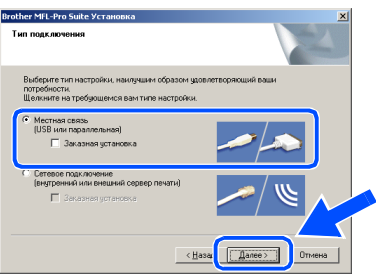

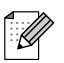

(только MFC-7820N)

Если вы желаете инсталлировать драйвер PS (Драйвер BR-Script компании Brother), выберите **Заказная установка**, а затем выполните приводимые на экране инструкции. При появлении экрана **Выбор компонентов** установите флажок на **Драйвер PS принтера**, а затем продолжайте выполнять приводимые на экране инструкции.

**0 При отображении экрана регистрации в** интерактивном режиме сделайте свой выбор и выполните представляемые на экране инструкции.

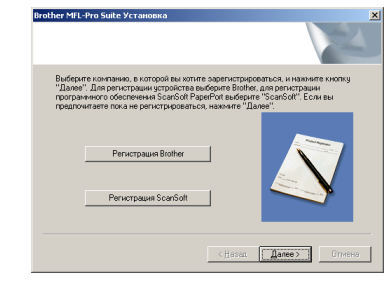

**11** При появлении следующего экрана щелкните на **Готово**, подождите, пока компьютер перезагрузит Windows® и продолжит инсталляцию. (Необходимо входить в систему с правами администратора).

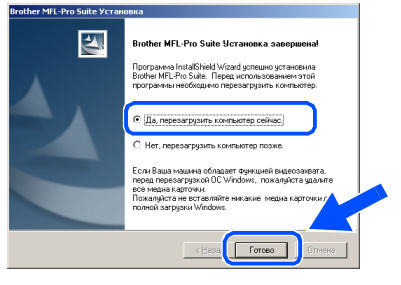

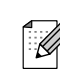

Если инсталляция не удалась, выполните повторную инсталляцию с использованием **Ремонт пакета программ MFL-Pro** из главного меню компакт-диска.

Выберите **Ремонт пакета программ MFL-Pro** и выполните представляемые на экране инструкции.

**MFL'Pro Suite, PC'ФАКС, драйвер принтера и драйвер сканера были инсталлированы и инсталляция завершена.**

Инсталляция драйверов и программного обеспечения

Инсталляция драйверов и программного обеспечения

#### Инсталляция драйверов и программного обеспечения  $ran 2$

# <span id="page-21-2"></span><span id="page-21-1"></span><span id="page-21-0"></span>Использование сетевого кабеля (только MFC-7820N и дополнительный NC-2200w) (Для Windows<sup>®</sup> 98/98SE/Me/NT/2000 Professional/XP)

### Проверьте, что были выполнены инструкции, приведенные для Этапа 1 "Установка машины", на страницах 4 - 9.

- При использовании персонального брандмауэра перед инсталляцией отключите его. После проверки возможности печатать, перезапустите персональный брандмауэр. Перед инсталляцией MFL-Pro Suite закройте все приложения.
- 2 Подсоедините сетевой кабель к машине, а затем вставьте его в свободный порт на концентраторе.

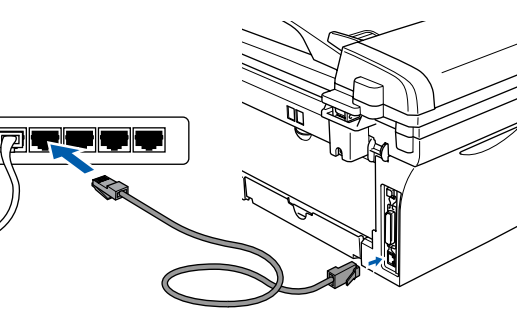

При использовании дополнительного внешнего беспроводного сервера печати/сканирования NC-2200w вначале выполните этапы инсталляции с 1 по 3 в Руководстве по быстрой установке NC-2200w. Перейдите к пункту 6.

**3** Вставьте штепсель сетевого шнура в розетку и включите машину.

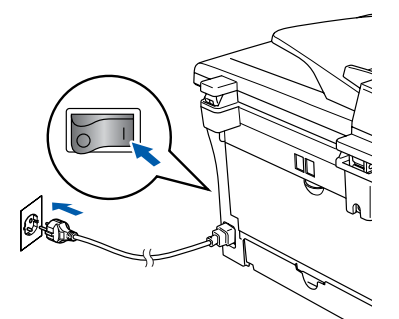

4 Включите компьютер. (Для Windows<sup>®</sup> 2000 Professional/XP/ Windows  $NT^{\circledR}$  4.0 необходимо входить в систему с правами администратора).

Установите приложенный компакт-диск для Windows® в привод для компактдисков. При появлении экрана с названиями моделей выберите свою машину. При появлении экрана выбора языка выберите язык.

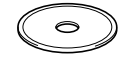

6 Открывается главное меню компактдиска.

Щелкните на Установить MFL-Pro Suite.

brother

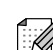

Если это окно не открывается. используйте Windows® Explorer для выполнения программы setup.exe из корневого каталога компакт-диска Brother.

После прочтения и принятия лицензионного соглашения ScanSoft® PaperPort<sup>®</sup> 9.0SE щелкните на Да.

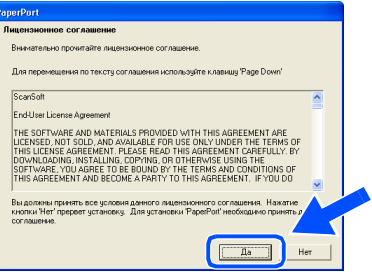

- 8 Инсталляция PaperPort® 9.0SE начнется автоматически, а за ней последует инсталляция MFL-Pro Suite.
- При появлении окна лицензионного соглашения на программное обеспечение MFL-Pro Suite компании Brother прочитайте это соглашение, а затем щелкните на Да, если вы соглашаетесь с его условиями.

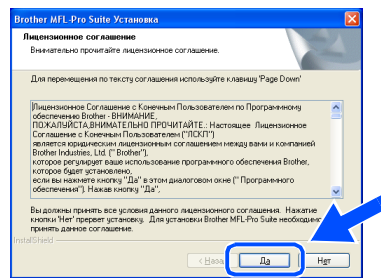

**ользователей** 

Длясетевых

Выберите Сетевое подключение и щелкните на Далее.

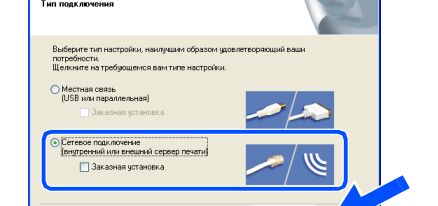

 $\sqrt{\frac{4}{10}}$ 

(только MFC-7820N)

Если вы желаете инсталлировать драйвер PS (Драйвер BR-Script компании Brother), выберите Заказная установка, а затем выполните приводимые на экране инструкции. При появлении экрана Выбор компонентов установите флажок на Драйвер PS принтера, а затем продолжайте выполнять приводимые на экране инструкции.

Инсталляция драйверов Brother начнется автоматически. Инсталляционные экраны появляются один за другим. Подождите несколько секунд до появления всех экранов.

> НЕ ПЫТАЙТЕСЬ закрыть какойлибо из этих экранов во время этой инсталляции.

Если машина сконфигурирована для вашей сети, выберите свою машину из списка и щелкните на Далее.

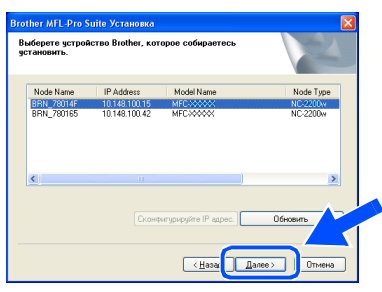

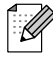

Это окно не будет появляться, если в сети подключена только одна машина этой модели Brother. Она будет выбираться автоматически.

**В** Если машина еще не сконфигурирована для работы в вашей сети, появится окно **Сконфигурируйте IP адрес.** Введите информацию по IP-адресу для вашей сети, выполняя представляемые на экране инструкции.

14 При отображении экрана регистрации в интерактивном режиме сделайте свой выбор и выполните представляемые на экране инструкции.

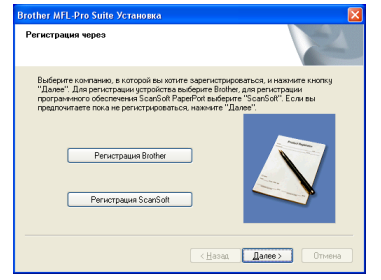

При появлении следующего экрана щелкните на Готово, подождите, пока компьютер перезагрузит Windows  $^{\circledR}$  и продолжит инсталляцию.

(Для Windows<sup>®</sup> 2000 Professional/XP/ Windows NT® 4.0 необходимо входить в систему с правами администратора).

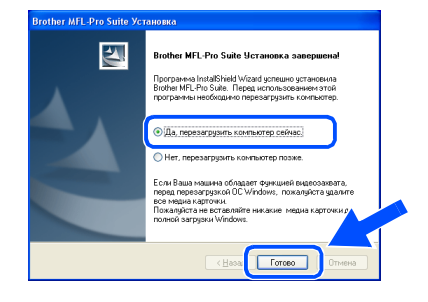

MFL-Pro Suite, драйвер сетевого принтера и драйвер сетевого сканера были инсталлированы и инсталляция завершена.

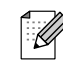

■ Для инсталляции в сети пункт Ремонт пакета программ MFL-Pro из главного меню не поддерживается.

■ Сетевое сканирование не поддерживается в Windows NT® 4.0. Инсталляция драйверов и программного обеспечения

# Тап 2 Инсталляция драйверов и программного обеспечения

# <span id="page-23-0"></span>Использование USB-кабеля

# <span id="page-23-1"></span>Мас ОЅ® от 9.1 до 9.2

### Проверьте, что были выполнены инструкции, приведенные для Этапа 1 "Установка машины", на страницах 4 - 9.

Œ Если вы уже подключили соединительный кабель, отключите машину от электрической розетки и от Macintosh<sup>®</sup>.

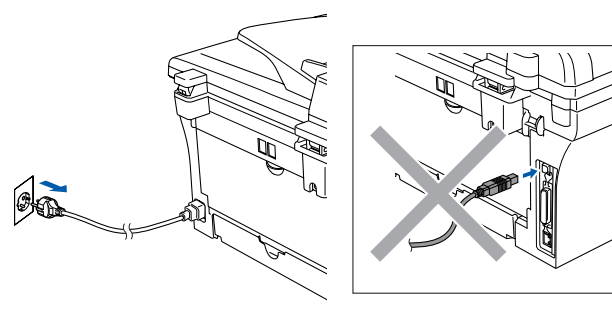

- Включите Macintosh<sup>®</sup>.
- Установите приложенный компакт-диск для Macintosh® в привод для компактдисков компьютера.

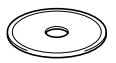

4) Для установки драйверов принтера и сканера щелкните два раза на пиктограмме Start Here OS 9.1-9.2. При появлении экрана выбора языка выберите язык.

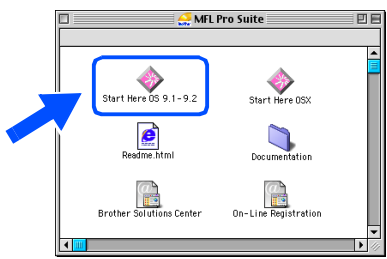

Щелкните на MFL-Pro Suite для инсталляции.

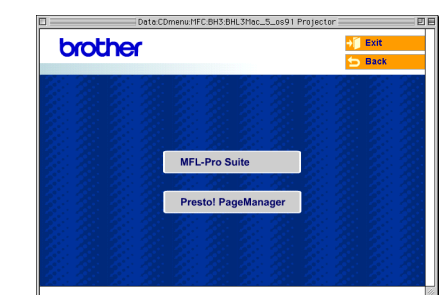

- Выполните приводимые на экране инструкции и перезапустите Macintosh®
- 7 Подключите соединительный USBкабель к Macintosh $^{\circledR}$ , а затем подключите его к машине.

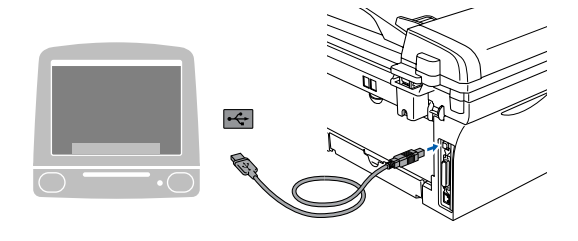

НЕ подключайте машину к USBпорту на клавиатуре или незапитываемому USBконцентратору.

8 Вставьте штепсель сетевого шнура в розетку и включите машину.

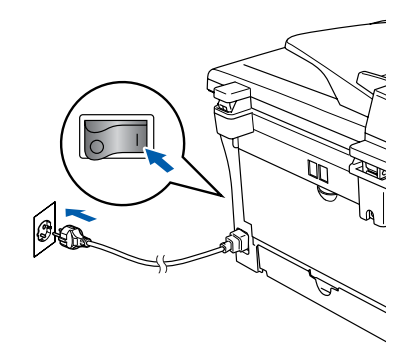

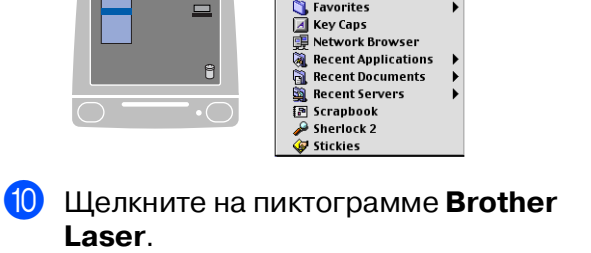

**K** Chooser , concretes<br>, Favorites

**E.** ile Edit View Special Help<br> **All Super Computer** Apple System Profiler

9 Из меню Apple® откройте **Chooser**.

С правой стороны **Chooser** выберите машину, на которой вы желаете выполнять печать. Закройте **Chooser**.

## Chooser :

 $\equiv$ 

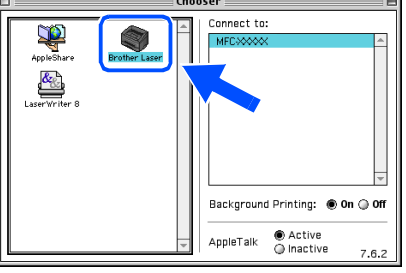

OKI

**MFL'Pro Suite, драйвер принтера и драйвер сканера были инсталлированы.**

ControlCenter2.0 не поддерживается в Mac OS® с 9.1 по 9.2.

**1** Для инсталляции Presto!® . .<br>PageManager<sup>®</sup> щелкните на пиктограмме **Presto! PageManager** и выполните приведенные на экране инструкции.

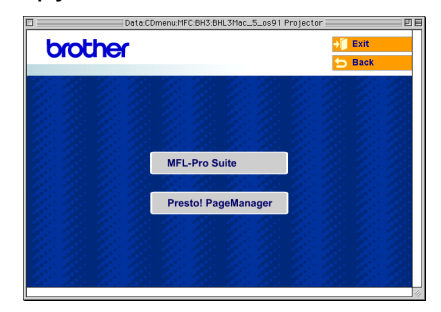

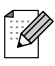

При помощи Presto!® PageManager® можно легко сканировать, пересылать и организовывать фотографии и документы.

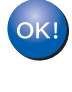

**Presto!® PageManager® была инсталлирована и инсталляция завершена.**

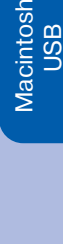

®

Инсталляция драйверов и программного обеспечения

Инсталляция драйверов и программного обеспечения

# ватт 2 > Инсталляция драйверов и программного обеспечения

## Использование USB-кабеля

# <span id="page-25-0"></span>Мас О $S^{\circledR}$  Х 10.2.4 или выше

Проверьте, что были выполнены инструкции, приведенные для Этапа 1 "Установка машины", на страницах 4 - 9.

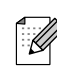

Пользователей Mac OS® Х с 10.2.0 по 10.2.3 просим выполнить апгрейд до Мас  $OS^{\circledast}$  Х 10.2.4 или выше. (Последнюю информацию для Mac OS® Х см. на сайте: http://solutions.brother.com)

1 Если вы уже подключили соединительный кабель, отключите машину от электрической розетки и от Macintosh<sup>®</sup>.

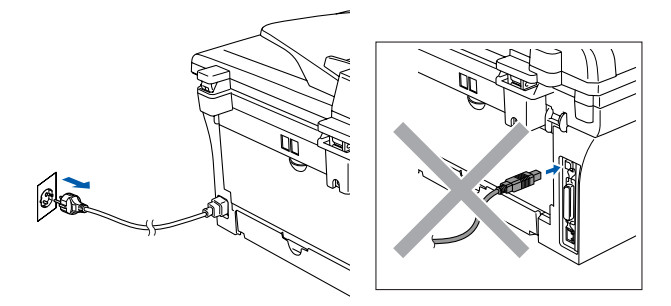

- Включите Macintosh®.
- Установите приложенный компакт-диск для Macintosh® в привод для компактдисков компьютера.

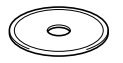

4 Для инсталляции драйвера принтера, драйвера сканера и программы Remote Setup два раза щелкните на пиктограмме Start Here OSX. При появлении экрана выбора языка выберите язык.

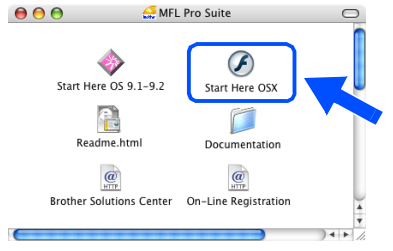

Щелкните на MFL-Pro Suite для инсталляции.

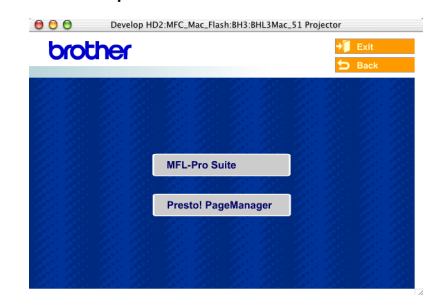

- Выполните приводимые на экране инструкции и перезапустите Macintosh<sup>®</sup>
- 7 При появлении окна DeviceSelector подключите соединительный USBкабель к Macintosh<sup>®</sup>, а затем - к машине.

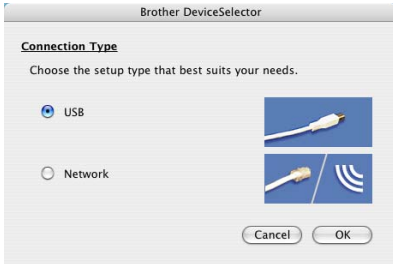

Окно DeviceSelector не появится, если вы подключили USB-кабель к машине перед тем, как перезапускать Macintosh<sup>®</sup>или если на ранее установленную версию программного обеспечения Brother вы пишете новую. При возникновении этой проблемы продолжайте инсталляцию, пропуская этап 9, а затем посмотрите в Руководстве пользователя по программному обеспечению подробную информацию по выбору машины для подключения ControlCenter2.0.

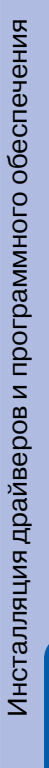

Macintosh

USB

®

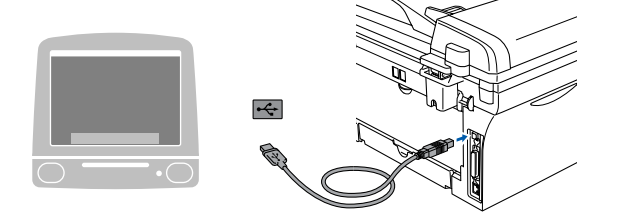

- **НЕ подключайте машину к USB' порту на клавиатуре или незапитываемому USB' концентратору.**
- 8 Вставьте штепсель сетевого шнура в розетку и включите машину.

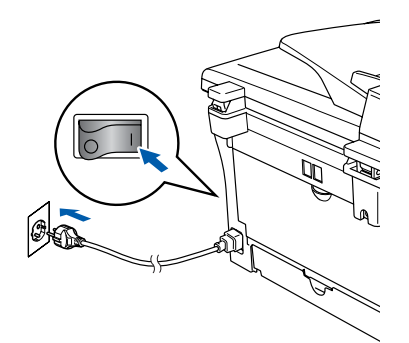

9 Выберите **USB**, а затем щелкните на **OK**. **Brother DeviceSelector** 

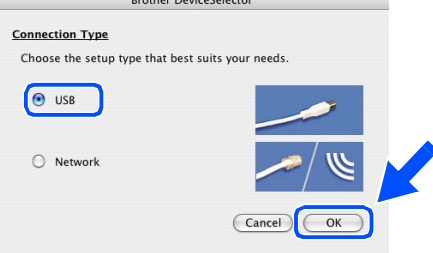

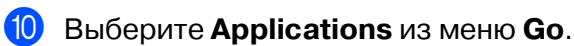

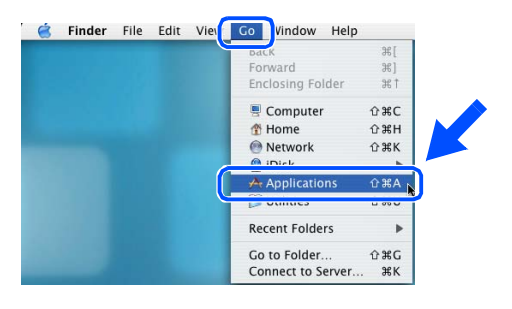

#### **<u><sup>1</sup>** Откройте папку Utilities.</u>

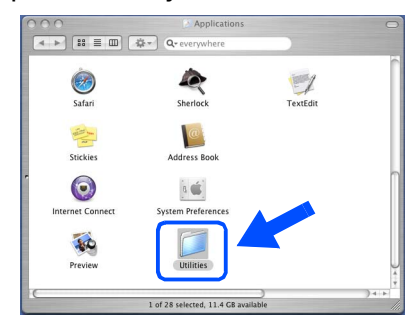

**12** Откройте пиктограмму Print Setup **Utility**.

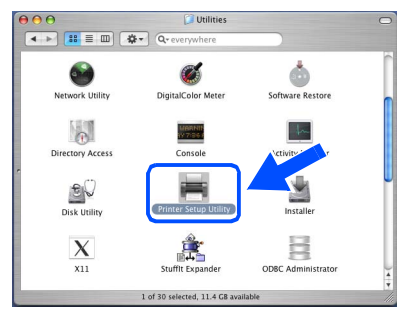

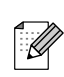

Пользователи Mac OS® X 10.2.x должны открыть пиктограмму **Print Center**.

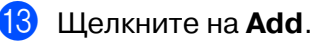

# $000$  $\circ$  $\bullet$

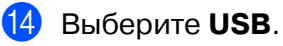

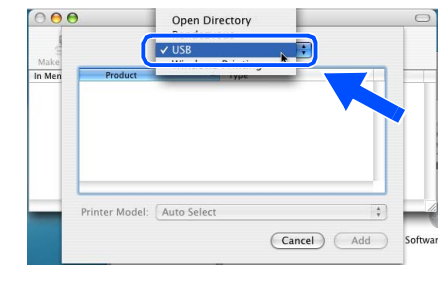

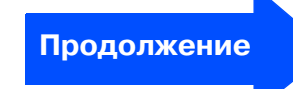

25

Длясетевых пользователей

Длясетевых

**юльзователей** 

## **Использование USB-кабеля**

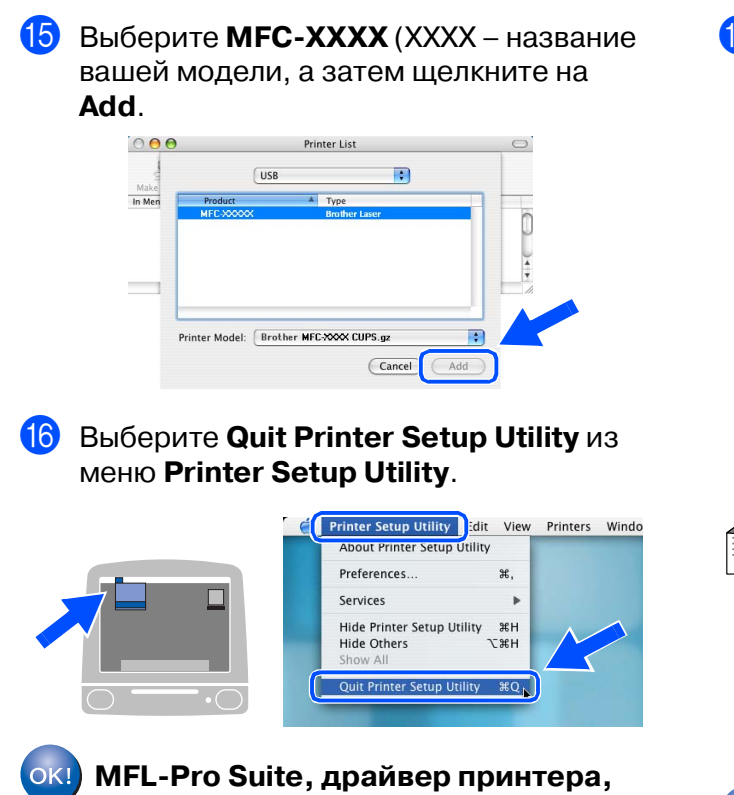

**драйвер сканера и ControlCenter2.0 были инсталлированы.**

 $\Omega$  Для инсталляции Presto!® PageManager® щелкните на пиктограмме **Presto! PageManager** и выполните приведенные на экране инструкции.

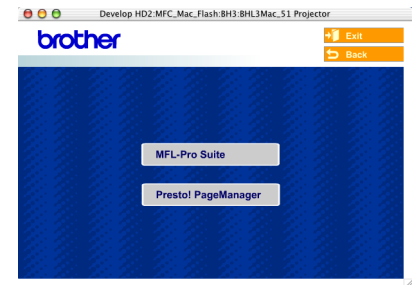

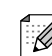

При инсталляции Presto! $^{\circledR}$  PageManager $^{\circledR}$ к ControlCenter2.0 компании Brother добавляется способность автоматического распознавания текста. При помощи Presto!® PageManager® можно также легко сканировать, пересылать и организовывать фотографии и документы.

**Presto!® PageManager® была**   $OKI)$ **инсталлирована и инсталляция завершена.**

## <span id="page-28-1"></span>Использование сетевого кабеля (только MFC-7820N)

# <span id="page-28-0"></span>Мас ОЅ® от 9.1 до 9.2

### Проверьте, что были выполнены инструкции, приведенные для Этапа 1 "Установка машины", на страницах 4 - 9.

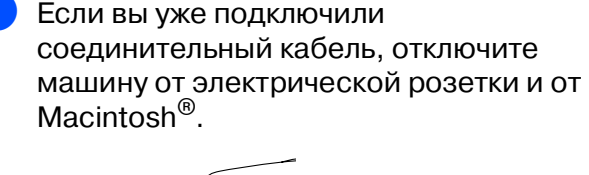

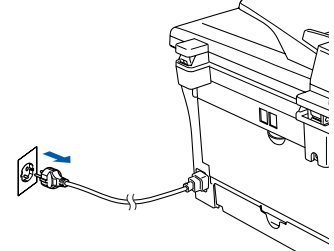

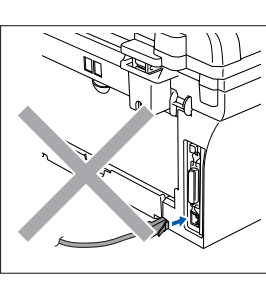

- Включите Macintosh®.
- Установите приложенный компакт-диск для Macintosh® в привод для компактдисков компьютера.

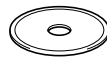

Для установки драйверов принтера и сканера щелкните два раза на пиктограмме Start Here OS 9.1-9.2. При появлении экрана выбора языка выберите язык.

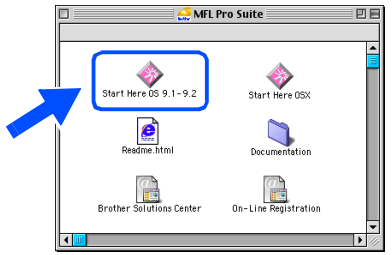

Щелкните на MFL-Pro Suite для инсталляции.

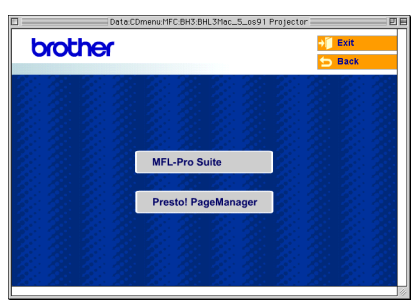

- $\left( 6\right)$ Выполните приводимые на экране инструкции и перезапустите Macintosh<sup>®</sup>.
	- Подсоедините сетевой кабель к машине, а затем вставьте его в свободный порт на концентраторе.

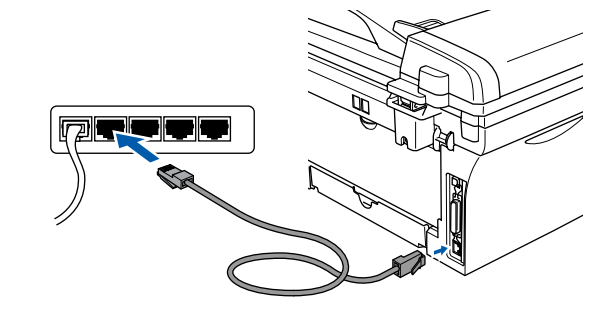

Вставьте штепсель сетевого шнура в розетку и включите машину.

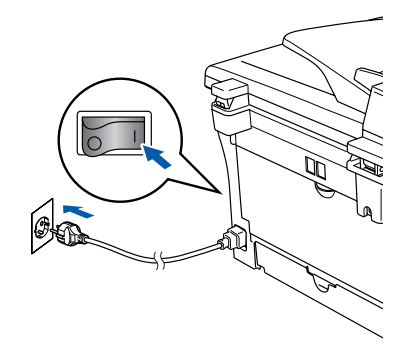

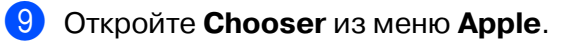

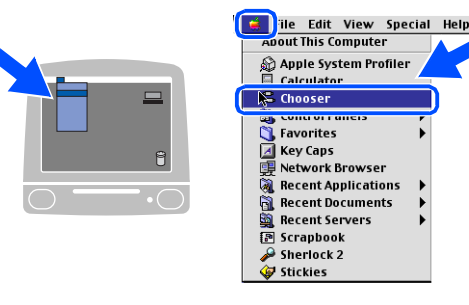

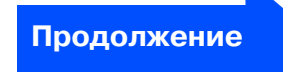

Macintosh<sup>e</sup>

**JSB** 

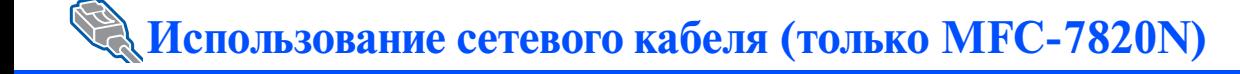

#### **10** Щелкните на пиктограмме Brother Laser (IP), а затем выберите **BRN\_XXXXXX.** Закройте Chooser.

oser  $\mathbb{R}$ BRN\_XXXXXX\_P1  $\frac{\alpha_{\odot}}{\alpha_{\odot}}$ Setup... **AppleTalk** ● Active<br>● Inactive

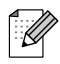

XXXXX - это последние шесть цифр адреса Ethernet.

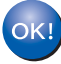

ОК! MFL-Pro Suite, драйвер принтера и драйвер сканера были инсталлированы.

# <span id="page-30-0"></span>Мас О $S^{\circledR}$  Х 10.2.4 или выше

### Проверьте, что были выполнены инструкции, приведенные для Этапа 1 "Установка машины", на страницах 4 - 9.

- Если вы уже подключили соединительный кабель, отключите машину от электрической розетки и от Macintosh<sup>®</sup>
- Включите Macintosh®.

65

Установите приложенный компакт-диск для Macintosh® в привод для компактдисков компьютера.

 $\rightarrow$ 

Для инсталляции драйвера принтера и программы Remote Setup два раза шелкните на пиктограмме Start Here **OSX**. При появлении экрана выбора языка выберите язык.  $000$ MEL Pro Suite

G

art Here OSY

#### e.  $\Box$ Readme.htm Documentation  $\overline{\omega}$  $\mathbf{C}$ Brother Solutions Center On-Line Registratio Щелкните на MFL-Pro Suite для

一

Start Here OS 9.1-9.2

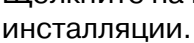

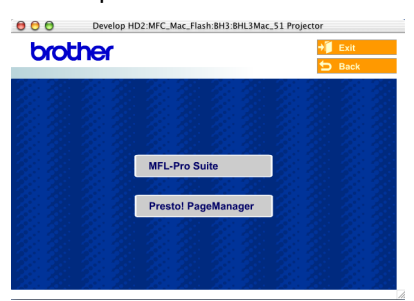

- Выполните приводимые на экране инструкции и перезапустите Macintosh<sup>®</sup>.
- После появления окна **DeviceSelector** подсоедините сетевой кабель к машине, а затем вставьте его в свободный порт на концентраторе.

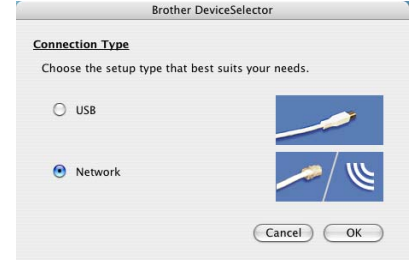

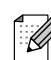

Окно DeviceSelector не появится, если вы подключили USB-кабель к машине перед тем, как перезапускать Macintosh<sup>®</sup>или если на ранее установленную версию программного обеспечения Brother вы пишете новую. При возникновении этой проблемы продолжайте инсталляцию, пропуская этапы с 9 по 11, а затем посмотрите в Руководстве пользователя по программному обеспечению подробную информацию по выбору машины для подключения ControlCenter2.0.

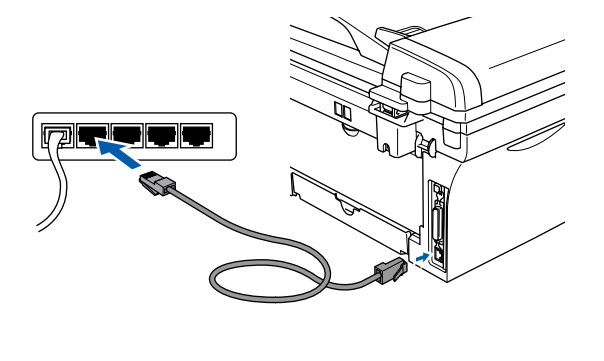

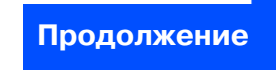

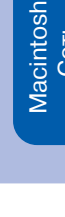

ользователей Длясетевых

**Использование сетевого кабеля (только MFC7820N и дополнительный NC2200w)**

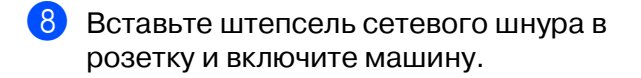

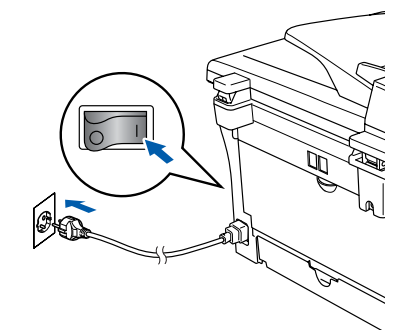

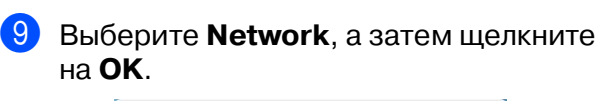

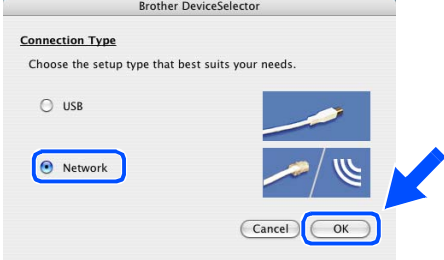

#### **10 Щелкните на Browse.**

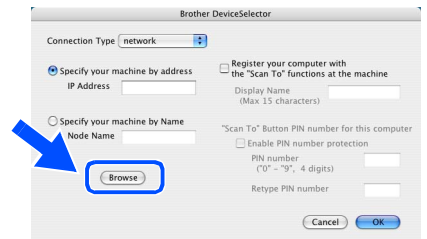

**Выберите название вашей модели и** щелкните на **OK**.

Снова щелкните на **OK** для закрытия **DeviceSelector**.

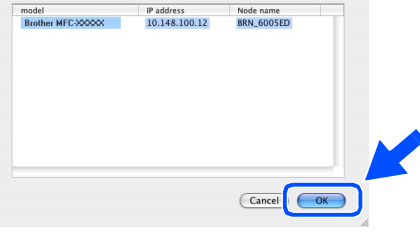

**12** Выберите **Applications** из меню **Go**.

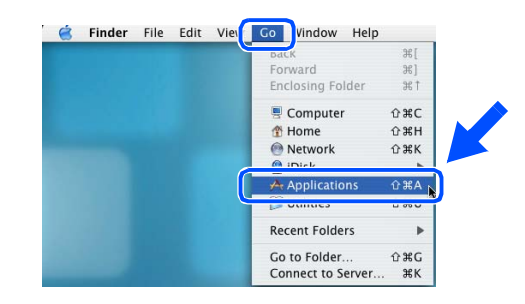

**13** Откройте папку Utilities.

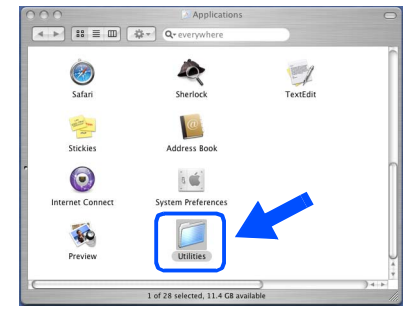

**14** Откройте пиктограмму Print Setup **Utility**.

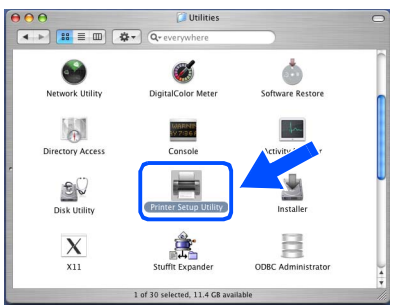

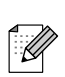

Пользователи Mac OS® X 10.2.x должны открыть пиктограмму **Print Center**.

**В** Щелкните на Add.

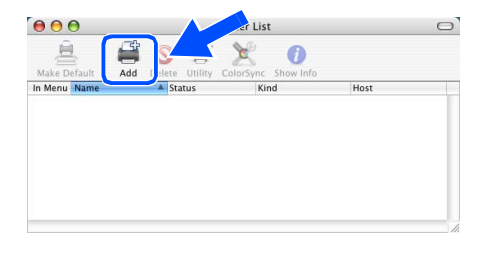

Установка<br>машины

Macintosh<sup>®</sup>

16 Сделайте показанный ниже выбор.

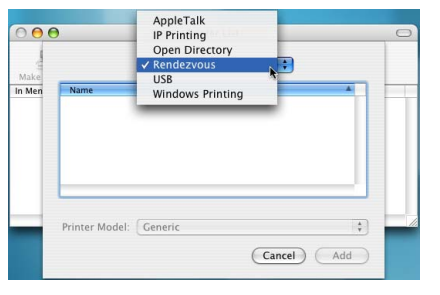

**17** Выберите Brother MFC-XXXX (XXXX название вашей модели), а затем щелкните на кнопке Add.

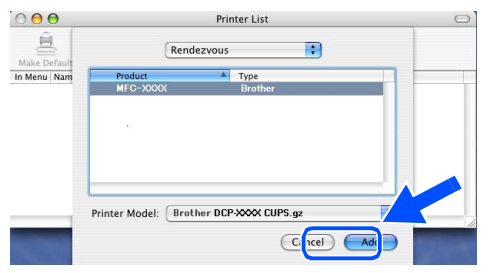

**18** Выберите Quit Printer Setup Utility из меню Printer Setup Utility.

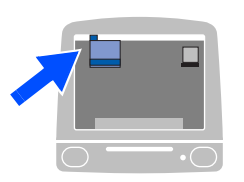

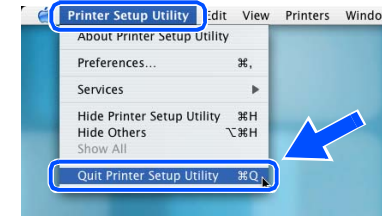

MFL-Pro Suite, драйвер принтера, драйвер сканера и ControlCenter2.0 были инсталлированы.

Для инсталляции Presto!® **19** РадеМападег<sup>®</sup> щелкните на пиктограмме Presto! PageManager и выполните приведенные на экране инструкции.

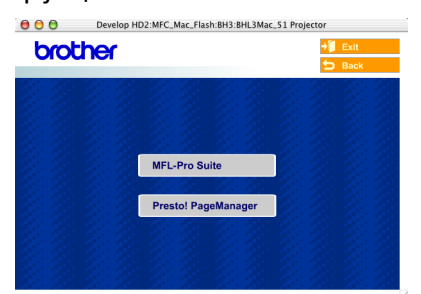

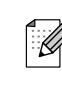

При инсталляции Presto!® РадеМападег® к ControlCenter2.0 компании Brother добавляется способность автоматического распознавания текста. При помощи Presto!® PageManager® можно также легко сканировать, пересылать и организовывать фотографии и документы.

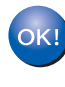

#### Presto!® РадеМападег® была инсталлирована и инсталляция завершена.

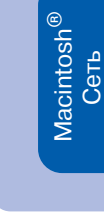

## <span id="page-33-1"></span><span id="page-33-0"></span>Инсталляция утилиты настройки BRAdmin Professional (только Windows®)

Утилита BRAdmin Professional предназначена для управления подключенными к сети устройствами Brother, например, готовыми к работе в сети многофункциональными устройствами и/или принтерами в локальной сети.

BRAdmin Professional может также использоваться для управления устройствами других производителей, если эти устройства поддерживают протокол SNMP (протокол сетевого администрирования).

Для получения более подробной информации по BRAdmin Professional посетите сайт http://solutions.brother.com

1 Установите приложенный компакт-диск в драйвер для компакт-дисков. Экран открытия появится автоматически. Выполните инструкции на экране.

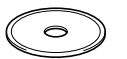

Щелкните на пиктограмме Установить доп. приложения на экране главного меню.

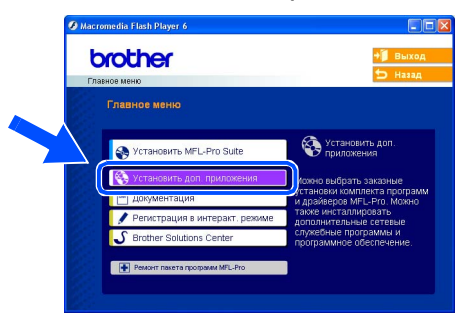

Щелкните на BRAdmin Professional и выполните инструкции на экране.

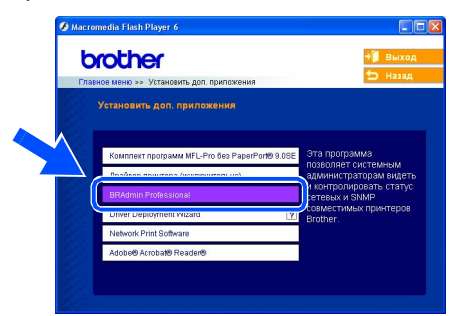

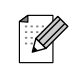

Пароль по умолчанию для сервера печати - "access". Для изменения этого пароля можно использовать **BRAdmin Professional или web**навигатор.

## <span id="page-34-0"></span>**Задание IP'адреса, маски подсети и шлюза при помощи BRAdmin Professional (только для Windows®)**

1 Запустите BRAdmin Professional и выберите **TCP/IP**.

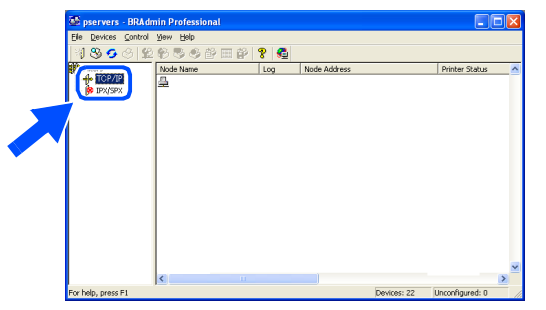

2 Выберите **Search Active Devices** из меню **Devices**.

BRAdmin начнет поиск новых устройств автоматически.

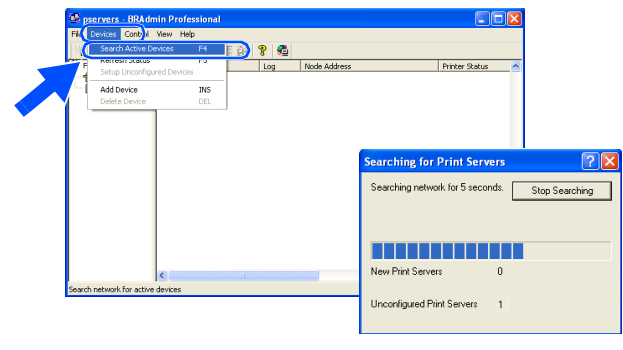

**3** Два раза щелкните на новом устройстве.

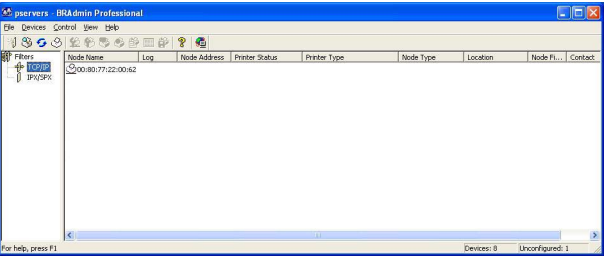

4 Введите **IP Address**, **Subnet Mask**<sup>и</sup> **Gateway**, а затем щелкните на кнопке **OK**.

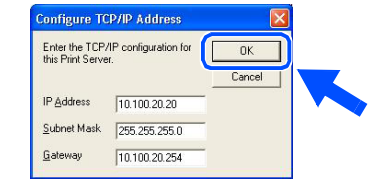

5 Информация об адресе будет сохранена на принтере.

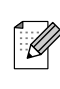

Более подробно по [административному управлению сети](http://solutions.brother.com)  см. Руководство для сетевого пользователя в меню программ или посетите сайт http://solutions.brother.com

Windows ndows<sup>®</sup><br>USB

Windows ® параллельный интерфейс

Macintosh

g<br>S

®

Windows ® Сеть

Windows NT Windows NT® 4.0<br>параллельный<br>интерфейс параллельный интерфейс

# <span id="page-35-0"></span>■**Опции и расходные материалы**

# <span id="page-35-1"></span>**Опции**

Данная машина может оснащаться следующими дополнительными аксессуарами. Используя эти устройства, можно повысить возможности данной машины.

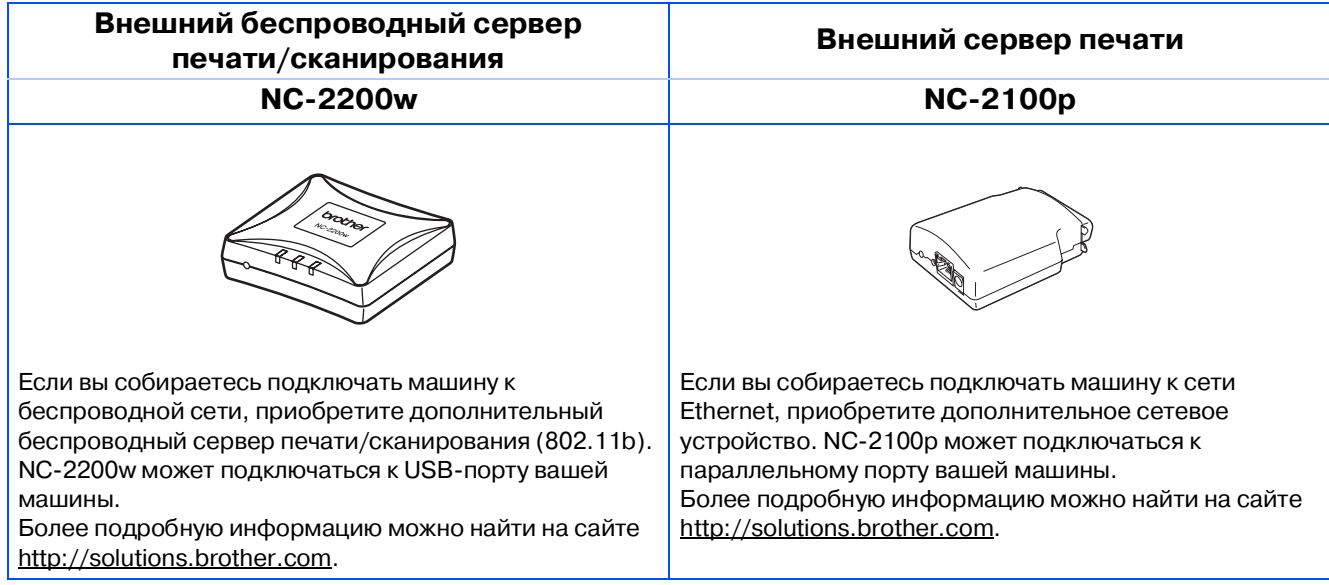

# <span id="page-35-2"></span>**Запасные расходные материалы**

При наступлении времени для замены расходных материалов на ЖКД отображается сообщение об ошибке.

Более подробную информацию о расходных материалах для вашего принтера можно получить на сайте<http://solutions.brother.com>или при обращении к местному дилеру Brother.

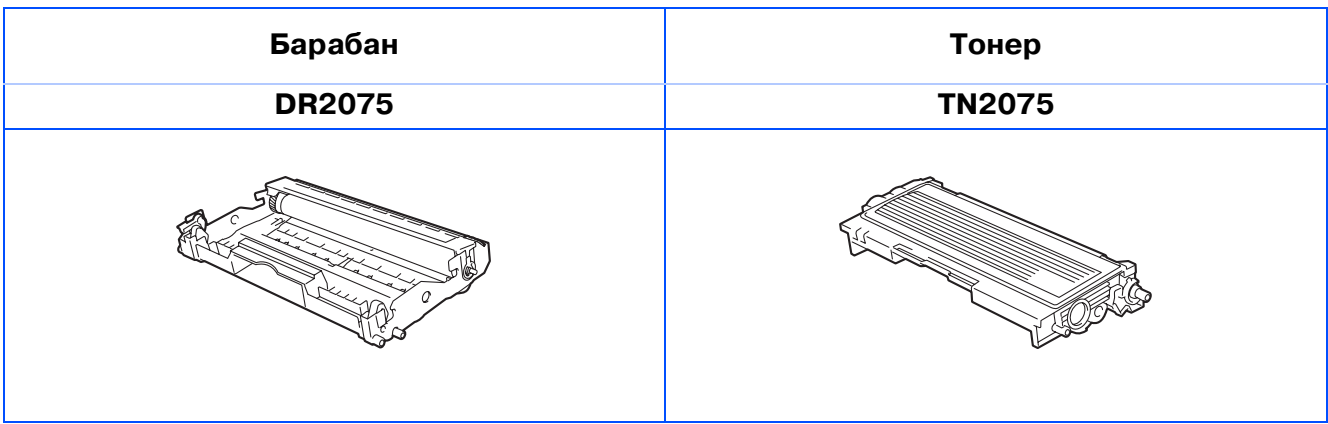

#### **Торговые марки**

Логотип Brother – это зарегистрированная торговая марка Brother Industries, Ltd.

Brother – это зарегистрированная торговая марка Brother Industries, Ltd.

Multi-Function Link – это зарегистрированная торговая марка Brother International Corporation. © 2005 Brother Industries, Ltd. Все права охраняются законом.

Windows, Microsoft и Windows NT – это зарегистрированные торговые марки компании Microsoft в США и других странах.

Macintosh, QuickDraw, iMac и iBook – это торговые марки или зарегистрированные торговые марки Apple Computer, Inc.

Postscript и Postscript Level 3 - зарегистрированные торговые марки или торговые марки компании Adobe Systems Incorporated.

PaperPort и OmniPage – это зарегистрированные торговые марки компании ScanSoft, Inc.

Presto! PageManager – это зарегистрированная торговая марка NewSoft Technology Corporation. Каждая компания, наименование программного обеспечения которой упоминается в данном руководстве, имеет лицензионное соглашение на использование программ конкретно по каждой из принадлежащих ей программ.

**Все упомянутые в данном руководстве другие марки и наименования изделий являются зарегистрированными торговыми марками соответствующих компаний.**

#### **Примечание о составлении и издании**

Настоящее руководство, содержащее самые последние описания и характеристики изделий, составлено и издано под наблюдением компании Brother Industries Ltd.

В содержимое настоящего руководства и характеристики данного изделия могут вноситься изменения без уведомления.

Компания Brother сохраняет за собой право вносить изменения в характеристики и материалы настоящего руководства без уведомления и не несет ответственности за какой-либо ущерб (включая косвенный), вызванный использованием представленных материалов, включая, помимо прочего, любые опечатки и другие ошибки, связанные с публикацией.

Данное изделие предназначено для использования в профессиональной среде.

©2005 Brother Industries, Ltd. ©1998-2005 TROY Group, Inc. ©1983-2005 PACIFIC SOFTWORKS INC.

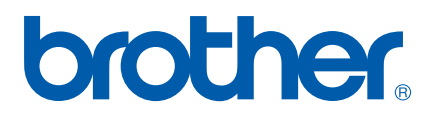